# ГОЛОВ'ЯТИНСЬКА ЗАГАЛЬНООСВІТНЯ ШКОЛА І-ІІІ СТУПЕНІВ

# ХМАРНІ ТЕХНОЛОГІЇ ТА **GOOGLE CEPBICH** ЛАБОРАТОРНИЙ ПРАКТИКУМ ДЛЯ

**ВЧИТЕЛІВЗНЗ** 

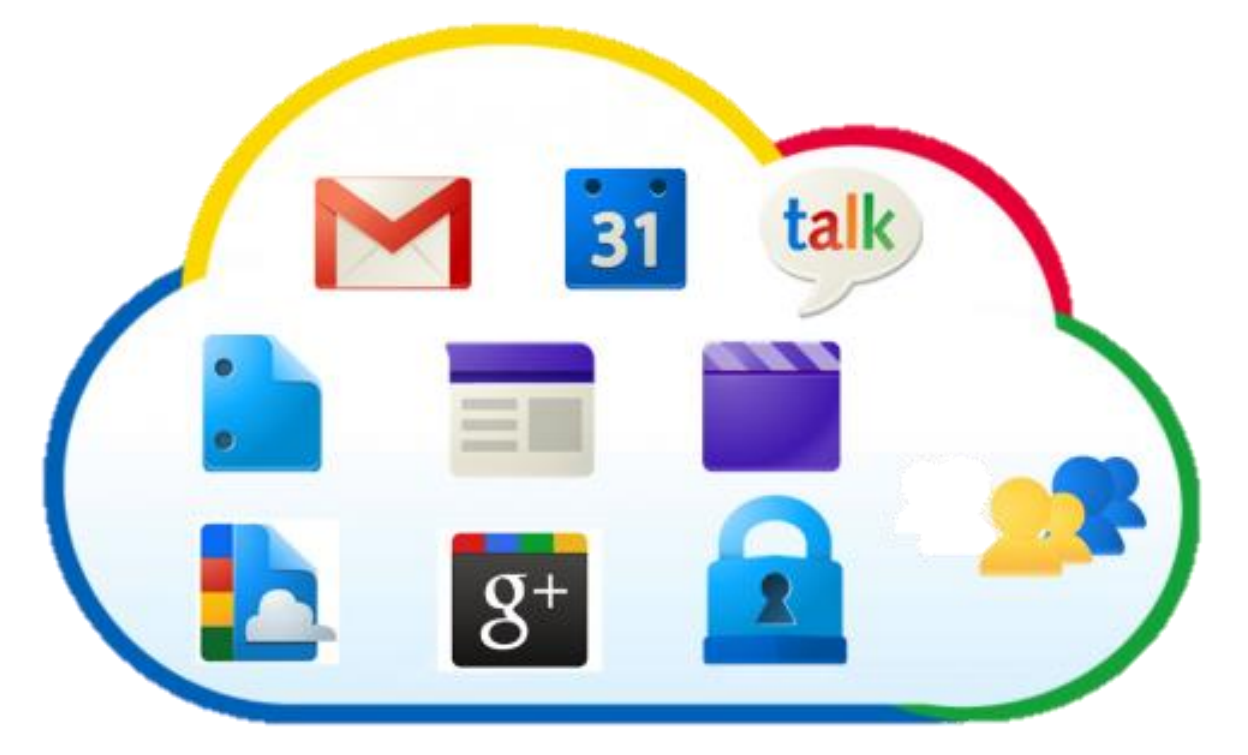

# УКЛАДАЧ: ВЧИТЕЛЬ ІНФОРМАТИКИ ЛИМАР Ю. В.

2017

# ЗМІСТ

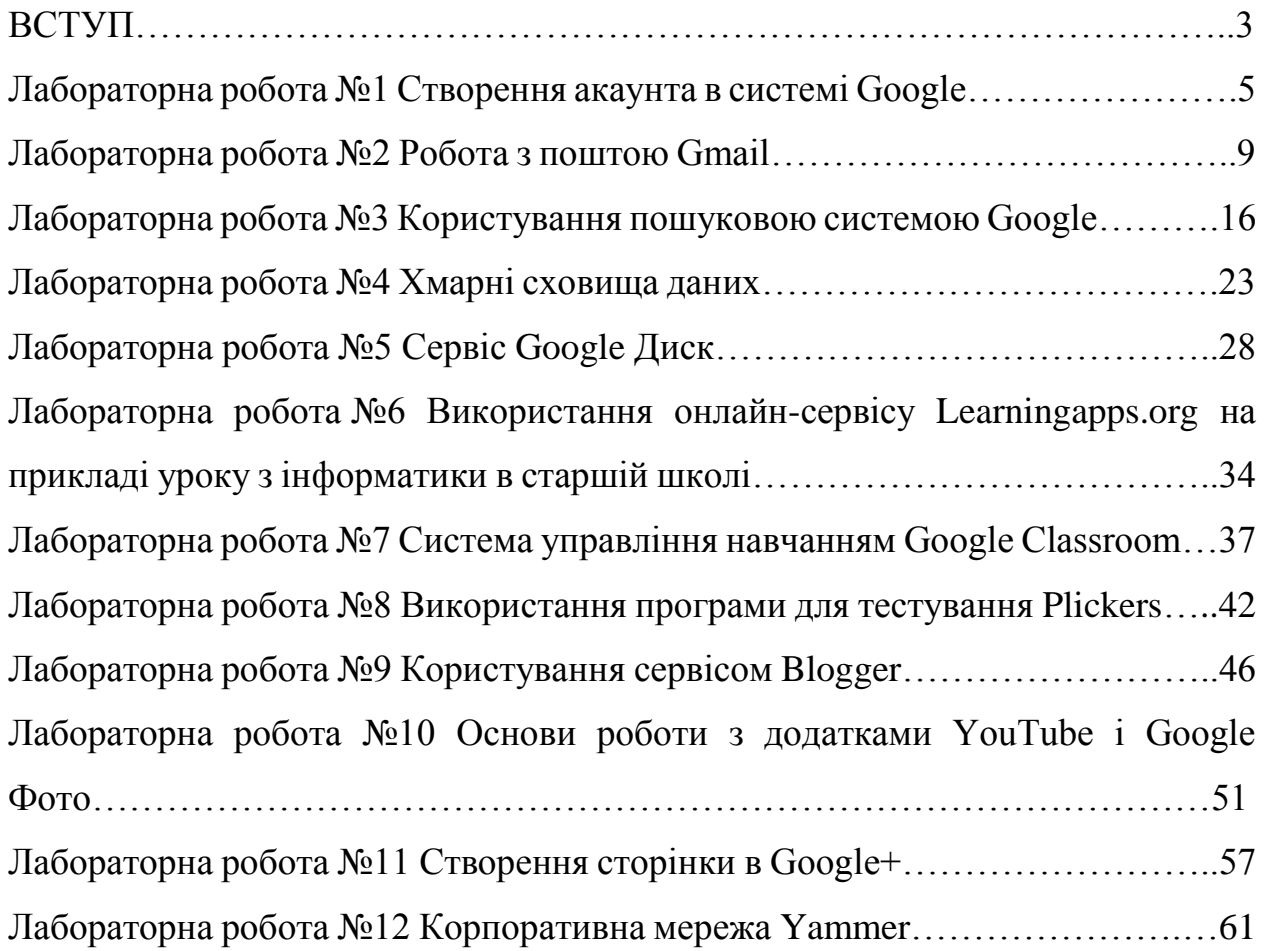

# ВСТУП

Хмарні технології – це технології, які надають користувачам Інтернету доступ до комп'ютерних ресурсів сервера і використання програмного забезпечення як онлайн-сервіса.

Для пересічного користувача, здавалось б це не дуже потрібно, але от невеличким фірмам, установам, які не мають змоги придбати і обслуговувати власні дата-центри(сховища даних) або опрацювання складних обрахунків, це безумовно вихід з ситуації.

Хмарні технології в навчанні надають ряд переваг:

 економія засобів на придбання програмного забезпечення (використання технології Office Web Apps (Office онлайн));

зниження потреби в спеціалізованих приміщеннях;

 виконання багатьох видів учбової роботи, контролю і оцінки online;

економія дискового простору;

 антивірусна, безрекламна, антихакерська безпека та відкритість освітнього середовища для вчителів і для учнів.

Приклади використання хмарних технологій у школі:

- 1. Використання Office Web Apps-додатків. (Office 365)
- 2. Електронні журнали і щоденники. (http://shodennik.ua/)
- 3. Он-лайн сервіси для учбового процесу, спілкування, тестування.
- 4. Системи дистанційного навчання, бібліотека, медіатека.
- 5. Сховища файлів,спільний доступ. (Dropbox,SkyDrive)
- 6. Спільна робота.
- 7. Відеоконференції.

Сервіси Google Apps

Google надає безліч додатків і сервісів, що допомагають в навчанні.

1. Google ArtProject – інтерактивно-представлені популярні музеї світу,

2. Google Docs – онлайновий офіс,

3. Google Maps – набір карт ,

4. Google Sites – безкоштовний хостинг, який використовує вікітехнологію,

- 5. Google Translate перекладач,
- 6. YouTube відеохостинг.

7. Google Диск – єдиний простір для зберігання файлів і роботи з ними.

8. Хмарні технології набувають дедалі більшої популярності в освітній галузі, зокрема їх часто почали використовувати у загальноосвітніх навчальних закладах. Однак, як показує досвід, педпрацівники закладів ще недостатньо розуміють їх суть, можливості використання та перспективи, які вони надають в освітній галузі. Метою лабораторного практикума є: довести інформацію про хмарні технології та сервіси до педпрацівників ЗНЗ, навчити користуватися хмарними технологіями та сервісами Google, сприяти їх активному впровадженню у ЗНЗ.

В ході підготовки матеріалів використанні ресурси мережі Інтернет, посилання на які подані у посібнику, а також представлені матеріали із власного досвіду використання хмарних технологій та сервісів Google.

#### Лабораторна робота №1

Тема: Створення акаунта в системі Google.

Мета: навчитися створювати та застосовувати акаунт Google.

ППЗ: Google Chrome.

Хід роботи

#### 1. ТЕОРЕТИЧНІ ВІДОМОСТІ

Як відомо, компанія Google є світовим лідером серед пошукових систем, але крім цього Google пропонує ряд унікальних сервісів та інструментів. Причому частина сервісів та інструментів розроблені самостійно, частину перекупила у сторонніх організацій. Частина сервісів вимагає тільки наявності браузера, частина вимагає установку додаткових програм або високошвидкісного інтернету. Велика частина сервісів доступна за адресою [http://google.com/accounts.](http://google.com/accounts)

Google Chrome – веб-переглядач, розроблений компанією Google на основі веб-переглядача з відкритим кодом Chromium та іншого відкритого програмного забезпечення. Його програмна архітектура була створена з чистого аркуша (однак використовуючи інше програмне забезпечення з відкритим кодом, у тому числі компоненти WebKit та Mozilla) з метою задоволення поточних потреб користувачів. Нова архітектура насамперед визнає той факт, що на сьогодні більшість веб-сайтів є не просто вебсторінками, але веб-програмами. Заявленими перевагами цієї архітектури є підвищена стабільність, швидкість, безпека, а також чистий, простий та ефективний інтерфейс користувача. І надалі при виконанні робіт буде використовуватися тільки даний браузер.

Про створення облікового запису Google. Коли ви створюєте новий акаунт в будь-якому сервісі даної компанії, ви цією дією автоматично створюєте обліковий запис для користування всіма сервісами. Вам не потрібно нічого робити додатково, щоб створити акаунт в Google Play, YouTube або Google Плюс: для всього, що пов'язано з цією корпорацією, діє один обліковий запис

Створити акаунт Гугл необхідно наступним чином:

1. На пошуковій сторінці <https://www.google.com.ua/> натиснути на кнопку додатки Google, а потім вибрати «Створити обліковий запис Google». Або відразу зайти на сторінку реєстрації за адресою [https://accounts.google.com/SignUp.](https://accounts.google.com/SignUp)

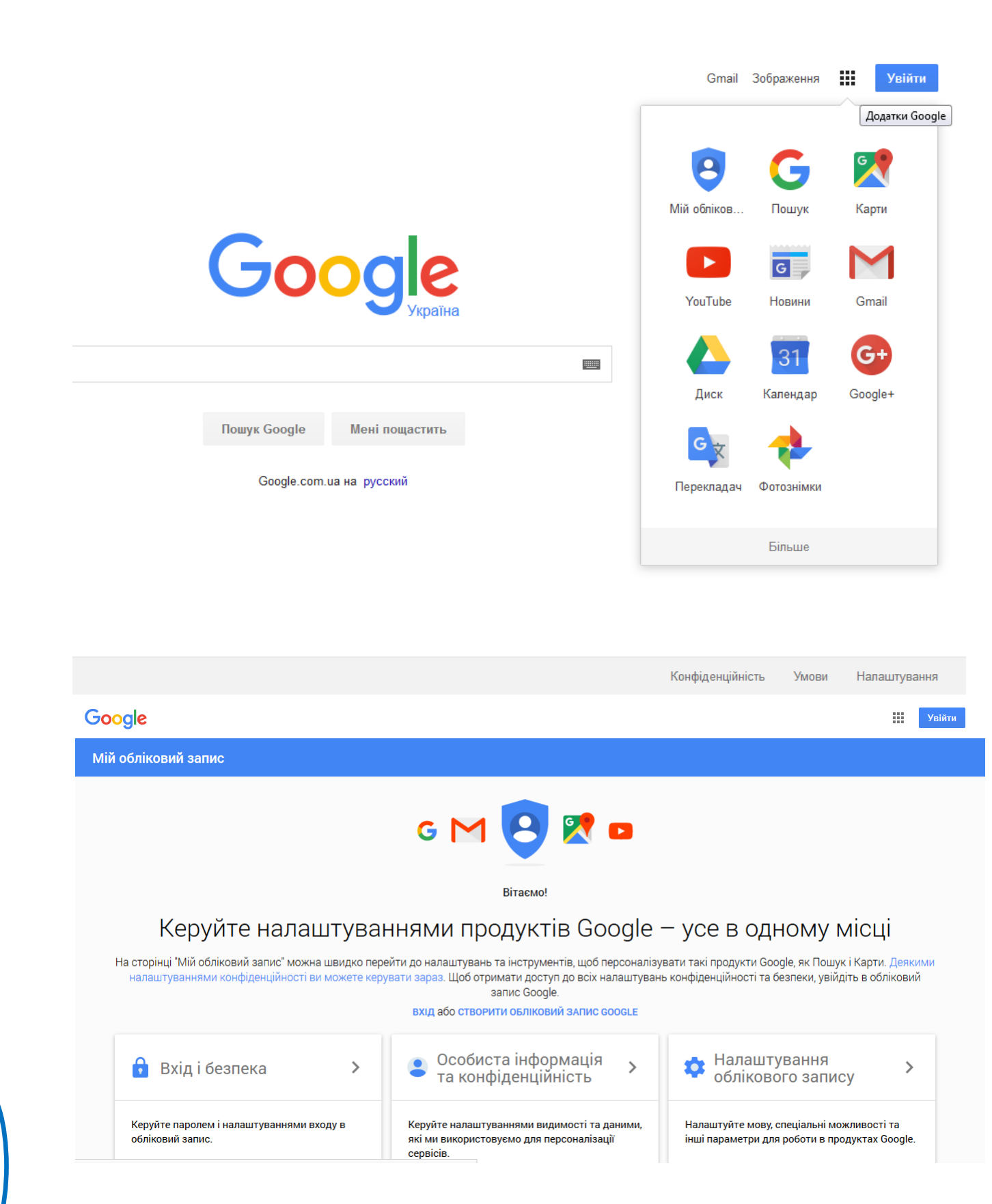

2. Далі ви заповнюєте всі необхідні поля, тобто надаєте про себе наступну інформацію: ім'я та прізвище, адреса електронної пошти на gmail.com (не обов'язково на даному етапі), пароль, дата народження, стать (поле обов'язково до заповнення, але ви можете вибрати опцію «не зазначений»), мобільний телефон або запасний адресу електронної пошти (тільки для повної версії, для Андроїд-пристроїв ви вказуєте номер мобільного телефону в обов'язковому порядку) також необов'язково, але тоді вам потрібно буде пройти додатковий тест захисту від роботів, пройти захист від роботів (або пройти цю перевірку за номером мобільного телефону), вибрати країну і поставити відмітку про те, що ви згодні прийняти «Умови використання» і погоджуєтеся з «Політикою конфіденційності».

Для того, щоб створити надійний пароль, необхідно:

 Використовувати унікальні паролі для кожного важливого облікового запису;

 Використовувати у своєму паролі комбінацію літер, цифр і символів;

 Не використовувати особисту інформацію або загальновживані слова.

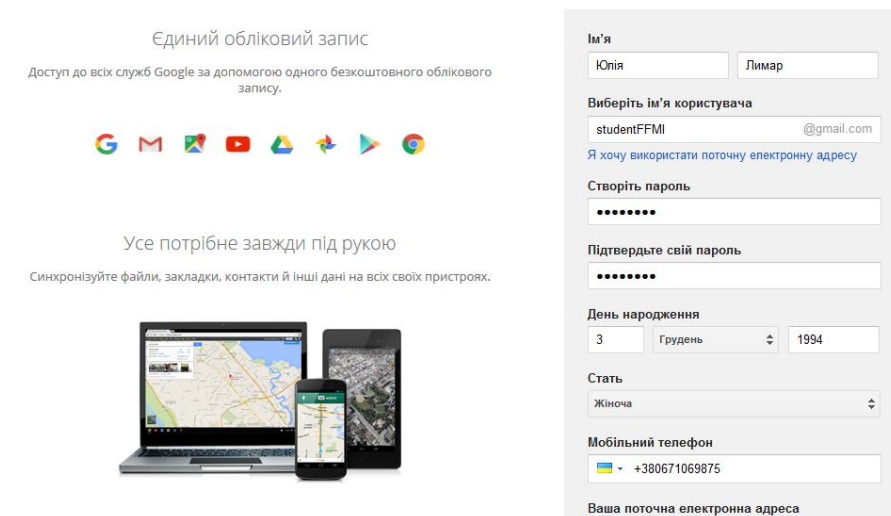

Створіть обліковий запис Google

3. Як тільки ви створили свій профіль, повторно зареєструватися в акаунті Гугл ви зможете з іншою адресою електронної пошти і логіном. Для входу же в існуючу обліковий запис вам буде потрібно ваш Gmail-адресу та пароль. Якщо ж ви забули пароль – то додатковий e-mail або мобільний телефон слугують для його відновлення.

Після реєстрації необхідно ввійти в свій обліковий акаунт.

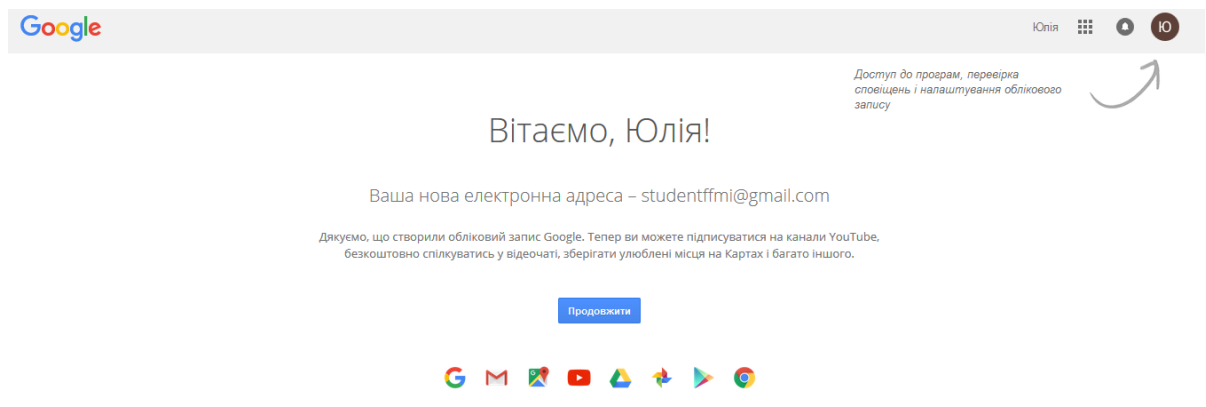

Як тільки ви зареєструвалися, ваш обліковий запис Google дає доступ наступним можливостям: користування поштовим сервісом Gmail, «Хмарне» зберігання та синхронізація файлів на Google Disc, завантаження програм і розважальних матеріалів (як платних, так і безкоштовних) в Google Play, спілкування в соціальній мережі Google+, планування за допомогою календаря, інші можливості, якими можна скористатися, якщо ви змогли створити обліковий запис Google.

- 2. ЗАВДАННЯ
	- 1. Створити акаунт Google.
	- 2. На сторінці «Мій обліковий запис» ознайомтеся з налаштування й інструменти, які допоможуть захистити ваші дані та конфіденційність. Здійсніть налаштування по своїм вподобанням.
	- 3. Увімкніть двоетапну перевірку акаунта.
	- 4. Налаштуйте альтернативну електронну адресу та номер телефону в розділі Налаштування параметрів відновлення облікового запису.

# 3. КОНТРОЛЬНІ ЗАПИТАННЯ

- 1. Яке основне призначення облікового акаунту Google?
- 2. Чому під час реєстрації в Google автоматично було створено адресу Gmail?
- 3. Чи можна ввійти в обліковий запис Google, використовуючи сторонню електронну адресу (не Gmail)?
- 4. Перерахуйте сервіси, в яких може використовуватися акаунт Google.

#### Лабораторна робота № 2

Тема: Робота з поштою Gmail

Мета: навчитися створювати та використовувати пошту Gmail

Хід роботи

#### 1. ТЕОРЕТИЧНІ ВІДОМОСТІ

Як відомо, компанія Google є світовим лідером серед пошукових систем, але крім цього Google пропонує ряд унікальних сервісів та інструментів. Причому частина сервісів та інструментів розроблені самостійно, частину перекупила у сторонніх організацій. Частина сервісів вимагає тільки наявності браузера, частина вимагає установку додаткових програм або високошвидкісного інтернету. Велика частина сервісів доступна за адресою:

#### <http://google.com/accounts> .

Безкоштовна електронна пошта Gmail. Адреса сервісу: [http://gmail.com](http://gmail.com/) . Реєстрація в цій пошті є необхідною умовою для доступу до інших сервісів. Користувачеві Gmail надається поштова скринька з розміром більше 7 Гб.

Безкоштовні поштові скриньки можна використовувати по-різному. Хтось користується безпосередньо web-інтерфейсом. Це дозволяє працювати з поштою з будь-якого місця світу, при цьому в будь-який момент можна прочитати отриманий раніше лист. Інший підхід до використання пошти – це налаштувати поштовий клієнт на персональному комп'ютері.

Після реєстрації облікового запису Google учасники отримують можливість здійснювати як асинхронну (у відстроченому режимі off-line), так і синхронну (в режимі on-line) комунікацію.

Спілкування по електронній пошті відбувається асинхронно: посилати, приймати, читати і відповідати на повідомлення можна в зручний для користувача час. Обмін текстовими повідомленнями в режимі реального часу відбувається за допомогою чату.

Переваги електронної пошти Gmail

 Gmail автоматично групує листи і відповіді на них в один ланцюжок, що дозволяє легко простежити розвиток теми при листуванні.

 Gmail блокує спам ще до того, як він потрапить у поштову скриньку.

 Не потрібно витрачати час на сортування листів (створення додаткових папок), досить просто вказати потрібний лист в рядку пошуку, і його буде знайдено.

 Для більш гнучкої організації інформації в Gmail використовуються ярлики, для автоматичного керування вхідною поштою створюються фільтри, а позначки листів зірочками дозволяють упорядкувати отримані повідомлення.

 Великий обсяг вільного простору (більш ніж 5500 мегабайт) дозволяє не видаляти, а архівувати поштові повідомлення з метою їх подальшого використання.

 Можливість негайно зв'язатися з тими людьми, з якими ви ведете переписку реалізується в Gmail за допомогою чату. Функції чату в Gmail реалізуються прямо в акаунті шляхом підключення до мережі Google Talk.

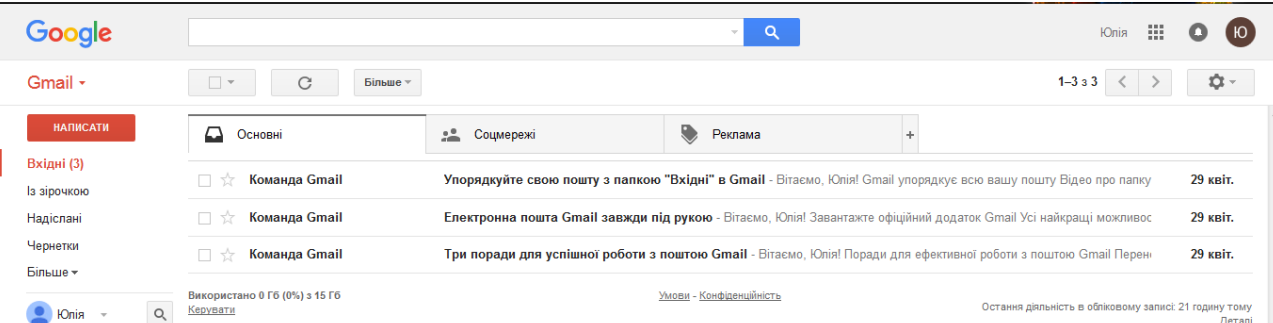

Вхідні листи зберігаються в розділі Вхідні. Непрочитані листи цього ящика будуть виділені жирним шрифтом.

За замовчуванням всі листи, які ви відправляєте, автоматично зберігаються в папці Відправлені – ви завжди можете проглянути всю вашу переписку і знайти потрібний лист.

У розділі Із Зірочкою зберігаються листи, які мають позначки або ярлики. Кожен лист може бути зазначено безліччю позначок.

За замовчуванням Gmail запам'ятовує всі переговори, і ви зможете знайти записану в чаті інформацію в розділі Чати.

Під час складання повідомлення в розділі Чернетки зберігаються чернетки, які можуть бути в подальшому використані для підготовки тексту листа, або в просто недописані листи.

Видалені листи та повідомлення будуть знаходитися в Кошику до тих пір, поки ви не виконаєте його очистку або відновлення випадково видалених повідомлень.

Спам – це рекламні листи, які приходять у вашу поштову скриньку. Gmail блокує спам ще до того, як він потрапить у поштову скриньку, але якщо ж небажане повідомлення все-таки потрапляє в ящик, то воно поміщається в розділ Спам. У цьому розділі можуть випадково виявитися листи, які містять корисну для вас інформацію, тоді ви можете виключити адресата зі списку спам-адрес (лист буде переміщено в папку Вхідні).

Для того, щоб працювати з комунікаційними сервісами було зручно, а процес оформлення листа займав менше часу, ви можете використовувати додаткові налаштування, які доступні за посиланням Налаштування в правій верхній частині вікна Gmail.

Для налаштування електронного підпису необхідно в розділі Настройки вибрати вкладку Загальні і у відповідному полі Підпис оформити інформацію про автора листа. Gmail додає вашу підпис у сірому кольорі в

самому низу листа. Підпис відокремлюється від основного тексту листа двома тире.

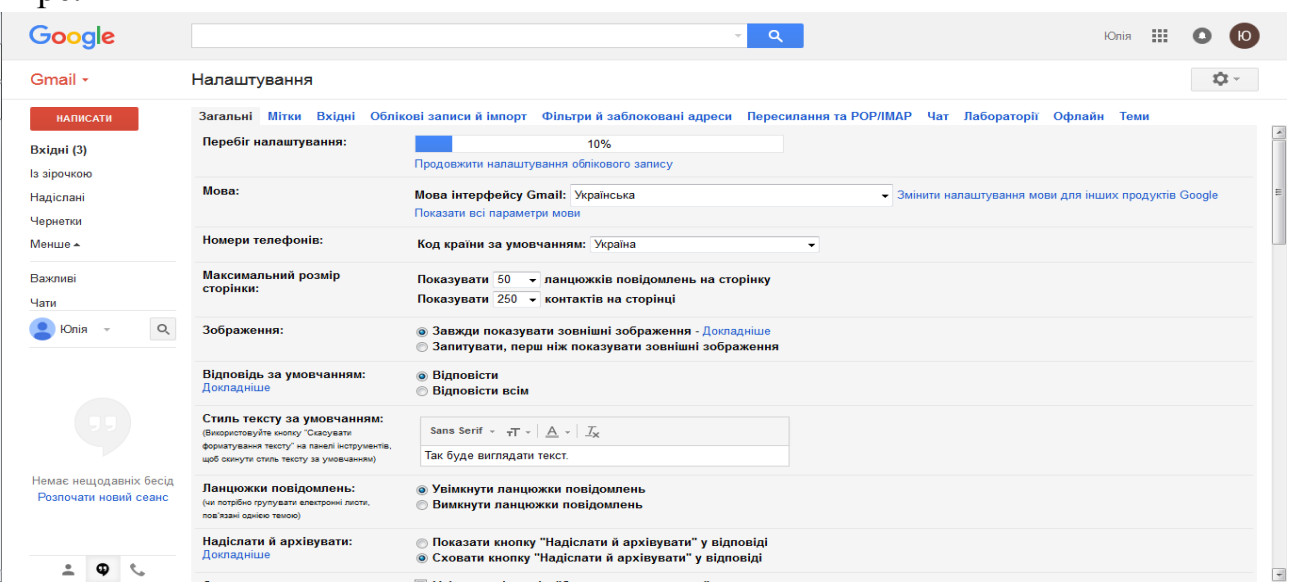

У цій же вкладці можна додати особисту фотографію і налаштувати параметри її відображення; налаштувати автовідповідач; встановити максимальний розмір сторінки (кількість ланцюжків листів, що відображаються на сторінці); вибрати варіант відображення фрагментів листів або тільки теми та інше.

Вкладка Акаунти дозволяє настроїти відправку та отримання листів з інших адрес електронної пошти від імені вашого акаунта на Gmail.

Новий лист створюється шляхом натискання кнопки Написати листа і відкривається в новому вікні з полями, де вказуються адресати, тема листа і основна робоча область редагування листа.

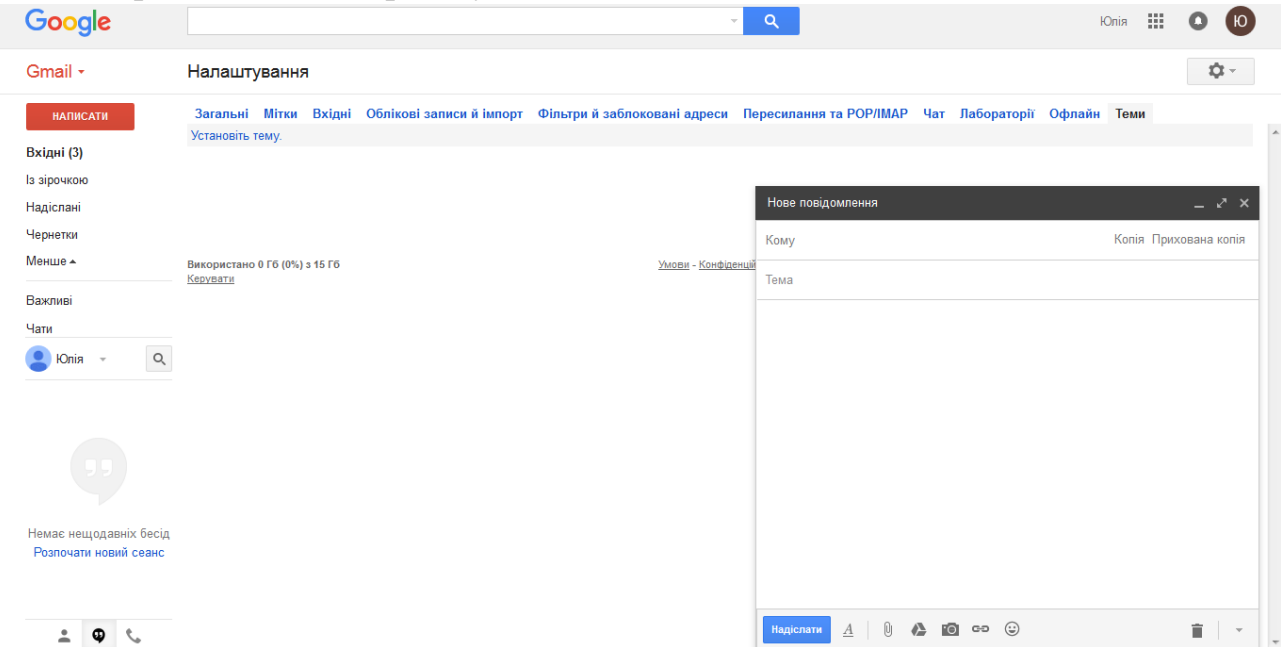

1. Клацніть по посиланню Написати в лівій частині сторінки Gmail. Відкриється нове вікно робочий простір, якого розбитий на 2 частини: область для введення тексту і його форматування (основна робоча область редагування листа) і область для внесення електронної адреси або списків розсилки, вказівки теми листа і кнопки відправки.

2. У полі Кому необхідно записати адресу одержувача. Ви можете не писати ім'я одержувача або його адресу цілком, якщо внесете його в адресну книгу.

3. У полі Тема необхідно коротко записати чому присвячено лист.

4. В основній робочій області редагування листа необхідно записати текст повідомлення.

Використання електронної пошти як способу комунікації передбачає дотримання певних правил етикету спілкування.

Правила оформлення електронного листа

Лист починається зі звернення. Для близького друга підійде фраза «Здрастуй, Діма!» або «Дорогий Діма!», або просто «Привіт!». До дорослої людини, з якою ви не перебуваєте в родинних відносинах, краще звернутися так: «Шановний Іван Петрович!» або «Вельмишановний Іван Петрович!».

Лист легше зрозуміти, якщо в ньому порядок, наприклад, проставлені нумеровані заголовки і підзаголовки, наявний продуманий план повідомлення.

Рядки листа не повинні бути занадто довгими. Вони повинні поміщатися на екрані цілком, інакше читати їх буде незручно. І звичайно, в тексті листа не повинно бути помилок.

Закінчується лист підписом, який можна ввести вручну або встановити автоматично. Електронний підпис прискорює підготовку кореспонденції. Зручно у випадку, коли підпис великий і містить складні дані про автора листа. У підписі крім імені може міститися інформація про вашу організацію, посаду і звання, а також контакти. Щоб не підписувати кожен лист вручну, ви можете скористатися авто підписом.

Коли людина читає лист, то вона не бачить, як його співрозмовник по листуванню посміхається або хмурить брови. В електронному листі немає мови жестів, але є прийняті умовні позначення – смайлики, для вираження емоцій. Їх використовують дуже часто. Наприклад, смайлик ":)" – позначає посмішку. Це неважко зрозуміти, якщо нахилити голову вліво і уважно подивитися на цей знак. Відразу видно два очі і рот до вух.

Ось ще кілька прикладів смайликів, які можна використовувати при оформленні листа:

:) або:-) – посміхнувся;

:( або:-( – скривився;

;-) – підморгнув;

: -О або 8-) – здивувався;

: - | або: -I – я абсолютно серйозний;

: '- ( – я плачу.

Базовою нормою є наявність у вашого листа теми та підпису.

Остаточно відредагувавши лист, визначтесь з одержувачами і заповнивши поле Тема, надішліть листа. Для відправки листа необхідно виконати клацання по екранній кнопці Надіслати.

Текст повідомлення можна форматувати, змінювати шрифт і колір тексту. Також можна прикріпити файли.

Можливість посилки листів із вкладенням істотно розширює можливості електронної пошти, дозволяючи відправляти кореспонденту файли будь-якої структури і, зокрема, використовувати електронну пошту як факс.

Відправка листа з вкладенням в Gmail.

1. Створіть нове повідомлення.

2. Додайте одержувачів в поле Кому.

3. Виберіть посилання Приложить файл розташоване під полем Тема і у вікні Вкласти файли вкажіть шлях до файлу.

4. Виберіть файл, який ви хочете прикріпити до листа, і натисніть на кнопку Відкрити. Для вибору декількох файлів процедуру необхідно повторити. Для видалення вкладеного помилково файлу необхідно натиснути правою кнопкою миші по його назві і вибрати пункт Видалити. Пам'ятайте, що не можна відправляти виконувані файли, або листи, розмір яких перевищує 20 Мб.

Тепер залишилося додати текст в лист, вказати його тему і відправити одержувачам.

Для перегляду нових листів необхідно зайти в розділ скриньки Вхідні. Зазвичай нові листи виділені напівжирним шрифтом.

Спілкування по електронній пошті передбачає активну переписку, тому для того, щоб не створювати кожен раз новий лист, а постійно продовжувати ланцюжок повідомлень, використовуйте функцію Відповісти. Ці дії виконуються в папці Вхідні. Перейдіть до повідомлення, на яке ви бажаєте відповісти, і натисніть на кнопку Відповісти. Відкриється нове вікно редагування повідомлення, в яке буде включений текст листа, на який ви відповідаєте, із зазначенням відправника, теми і дати відправлення. Поле Кому вже автоматично заповнено, а в полі Тема додається префікс «RE:», що означає продовження листування. В основній робочій області редагування листа необхідно записати текст повідомлення. При відповіді використовуйте цитування оригінального повідомлення в обсязі, достатньому для того, щоб можна було правильно відновити контекст даної відповіді. Як і у випадку зі створенням нового листа, для того, щоб відправити лист адресату, необхідно натиснути на кнопку Надіслати.

У разі якщо крім вас зазначені й інші одержувачі, при виборі функції Відповісти всім ваш лист буде відправлено всім, хто знаходиться в розсилці (причому той, хто був адресатом – стане адресатом відповіді, а той, хто був в копії залишиться в копії відповіді), цієї функцією зручно користуватися для групового оповіщення учасників розсилки.

Поштові програми мають спеціальні сховища – адресні книги. Їх зручність полягає в тому, що при надсиланні листа не треба вводити адресу кореспондента «руками»: досить одного клацання в потрібному рядку книги (або натискання клавіші) та адреса запишеться на конверт автоматично.

Адресна книга дозволяє автоматизувати не тільки вилучення даних, але і їх додавання. Можна записати нову адресу в книгу вручну, але краще, якщо вона потрапить в сховище автоматично, прямо з отриманого листа. При цьому виключаються помилки ручного введення.

Щоб здійснити комунікацію з використанням Gmail рекомендується додати в адресну книгу свого акаунта електронні адреси учасників листування.

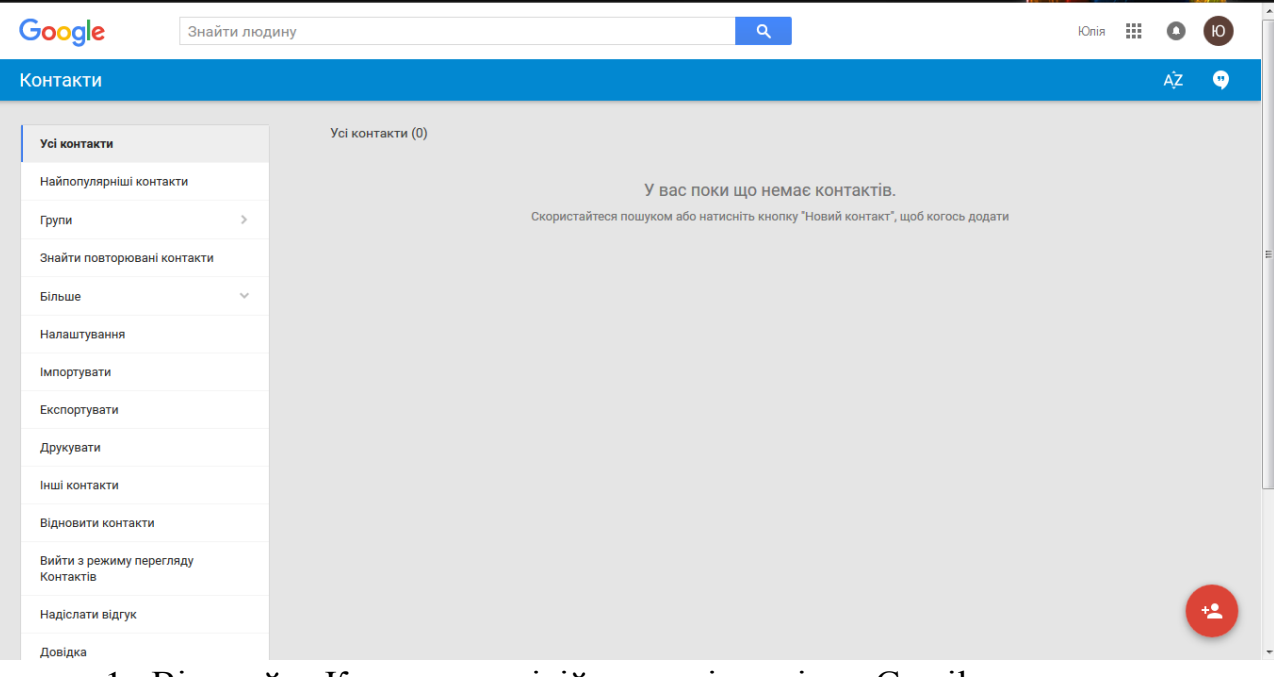

- 1. Відкрийте Контакти в лівій частині сторінки Gmail.
- 2. Натисніть на кнопку Створити контакт.
- 3. Введіть інформацію про адресата у відповідні поля.
- 4. Натисніть кнопку Зберегти, щоб додати адресу.

Створення групи контактів

Групи контактів дозволяють відправляти листи безлічі одержувачів.

- 1. Відкрийте Контакти в лівій частині сторінки Gmail.
- 2. Перейдіть на вкладку Групи і натисніть на кнопку Створити групу.
- 3. Введіть назву групи адрес в полі Назва групи.

4. Введіть адреси, які хочете додати в поле Додати контакти, розділяючи їх комами.

5. Натисніть на кнопку Створити групу.

Щоб відправити лист декільком користувачам відразу:

1. Натисніть на кнопку Написати.

2. У полі Кому введіть перші літери назви групи контактів, якій потрібно відправити лист.

3. У полі Тема напишіть тему повідомлення.

4. В основній робочій області редагування листа напишіть текст повідомлення і надішліть листа.

2. ЗАВДАННЯ

1. Створити пошту або ввійти через обліковий запис Google.

2. Додайте контакти всіх своїх друзів та створіть групу.

3. Здійсніть налаштування в пошті, введіть свої дані та налаштуйте її під себе.

4. Зробіть розсилку листів в групі, приклавши файл експорту.

5. Відкрийте вікно чату в службі GMail свого акаунта.

6. Запросіть обмінятися повідомленнями своїх товаришів.

- 7. Надішліть повідомлення в чат.
- 3. КОНТРОЛЬНІ ЗАПИТАННЯ

1. Як створити свій акаунт Google ?

2. Як відправити електронний лист через Gmail ?

3. Як організувати чат в сервісах Google ?

4. Як створити групу за інтересами в сервісах Google ?

#### Лабораторна робота №3

Тема: Користування пошуковою системою Google

Мета: навчитися створювати запити для ефективного користування пошуковою системою Google.

ППЗ: Google Chrome.

#### Хід роботи

#### 4. ТЕОРЕТИЧНІ ВІДОМОСТІ

Пошукова система – це складний програмно-апаратний комплекс, що призначений для здійснення пошуку ресурсів в Інтернет, збереження відомостей про них в своїх базах і надання користувачу переліку посилань відповідно до його пошукового запиту.

Головним завданням пошукової системи є здатність надавати користувачам саме ту інформацію, яку вони шукають. А навчити користувачів робити «правильні» запити до пошукової системи, які відповідають її принципам роботи неможливо. Тому, розробники створюють такі алгоритми і принципи роботи пошукових систем, які найкраще пристосовані до поведінки і ходу думок пересічного користувача.

Пошукова система повинна діяти так само, як діє користувач при пошуку інформації і надавати за його запитом інформацію максимально швидко і просто. Користувач оцінює роботу системи за кількома основними критеріями. Чи знайшов він те, що шукав? Якщо не знайшов, то скільки разів йому довелося перефразувати запит, щоб знайти потрібне? Наскільки актуальною є надана інформація? Наскільки швидко пошукова машина обробляла запит? Наскільки зручно було представлено результати пошуку? Чи була потрібна інформація серед перших результатів пошуку? Як багато непотрібної інформації було знайдено нарівні з корисною?

Для того, щоб задовольнити зростаючим потребам користувачів, розробники пошукових машин постійно вдосконалюють алгоритми і принципи пошуку, додають нові функції і можливості, всіляко намагаються пришвидшити роботу системи.

Основні характеристики пошукової системи

Повнота – це відношення кількості знайдених за запитом документів до загальної кількості документів в Інтернет, що задовольняють даному запиту. Наприклад, якщо в Інтернеті є 100 сторінок, що містять словосполучення «Як вибрати автомобіль», а за відповідним запитом було знайдено всього 60 з них, то повнота пошуку буде 0,6. Очевидно, що чим повніше пошук, тим більше ймовірність, що користувач знайде потрібний документ.

Точність визначається ступенем відповідності знайдених документів до запиту користувача. Наприклад, якщо за запитом «Як вибрати автомобіль» знаходиться 100 документів, у 50 з них міститься словосполучення «Як вибрати автомобіль», а в інших просто наявні ці слова («як правильно вибрати магнітолу і встановити в автомобіль»), то точність пошуку вважається рівної  $50/100 (= 0.5)$ . Чим точніше пошук, тим швидше користувач знайде документи, що відповідають запиту і тим менше різного роду «сміття» серед них буде зустрічатися.

Актуальність характеризується часом з моменту публікації документів в Інтернет, до їх занесення до бази пошукової системи. Наприклад, на наступний день після появи цікавої новини, велика кількість користувачів звернеться до пошукових систем з відповідними запитами. Об'єктивно з моменту публікації новинної інформації на цю тему минуло менше доби, однак основні документи вже було проіндексовано і доступно для пошуку, завдяки існуванню у великих пошукових систем так званої «швидкої бази», яка оновлюється кілька разів на день.

Швидкість пошуку тісно пов'язана з стійкістю системи до навантажень. В робочі години до пошукових систем може надходити сотні запитів в секунду. Така завантаженість вимагає скорочення часу обробки окремого запиту. Тут інтереси користувачів та пошукової системи збігаються: відвідувач бажає отримати результати як можна швидше, а пошукова машина повинна обробити запит максимально оперативно, щоб не гальмувати обчислення наступних запитів.

Наочність представлення результатів є важливим компонентом зручного пошуку. До популярних запитів пошукова машина знаходить сотні, а то й тисячі документів. Внаслідок нечіткості складання запитів або неточності пошуку, навіть перші сторінки видачі не завжди містять лише потрібну інформацію. Це означає, що користувачеві часто доводиться здійснювати додатковий пошук всередині знайденого списку. Орієнтуватися в результатах пошуку допомагають різні елементи сторінки видачі пошукової системи.

GOOGLE – [http://www.google.com](http://www.google.com/)

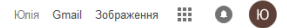

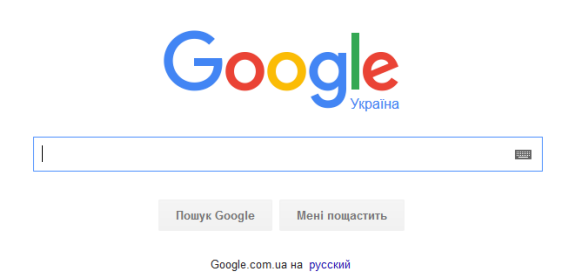

З невеликої компанії, яка заснована у вересні 1998 року Ларрі Пейджем і Сергієм Бріном, Google перетворилася на найбільший галузевий концерн, що пропонує послуги простого і швидкого пошуку інформації в Інтернеті по більш ніж 8 млрд. мережних адрес, плюс множина інших, не менш цікавих сервісів. За ці роки багато що змінилося, але незмінною і зростаючою залишилася динаміка розвитку Google. Особливо вражає успішне і послідовне зростання компанії на тлі поголовного краху, що зачепів в минулі роки більшість дот-комів.

Нині феноменальний успіх Google пов'язують не лише з вибраною бізнес-моделлю і вдалим напрямом діяльності. Карколомний успіх компанії не був би досягнутий без тонкого підбору співробітників і вмілого керівництва. З серпня 2001 року на посту CEO компанії знаходиться Ерік Шмідт, якій перейшов в Google з Novell і поставив за головну мету збільшення капіталізації за рахунок виходу на нові ринки. Минулі роки підтвердили правильність вибраної стратегії і тепер Google є тим, чим є – близько 5 тисяч співробітників у всьому світі, бренд, що відомий без коментарів в будь-якому куточку земної кулі.

Спочатку була поставлена мета по організації всієї світової інформації, щоб зробити її максимально доступною і корисною для кожного відвідувача Інтернету. Для цього засновники компанії Леррі Пейдж і Сергій Брін розробили новий алгоритм пошуку. Ідея створення універсального пошуковика і стала запорукою нинішнього успіху компанії. Більш того, в нинішньому своєму втіленні пошуковий движок доступний не лише з головної сторінки Google: можна вести пошук через панель інструментів Google, через Google Deskbar в панелі завдань Windows без відкривання браузера, а також з різних мобільних платформ, включаючи телефони в режимах WAP та І-mode.

Оскільки пошуковик Google є безкоштовним, основний дохід компанії складається з надання рекламодавцям можливості поширювати рекламу, що є релевантною до інформації на даній сторінці. Тисячі рекламодавців використовують програму Google AdWords для просування своїх товарів і послуг за допомогою цілеспрямованих оголошень, тисячі менеджерів сайтів використовують Google AdSense для показу оголошень, що є релевантними до змісту сайтів.

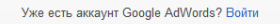

#### **Google AdWords**

Обзор Преимущества Принципы работы Стоимость Начало работы

# Разместите рекламу в Google уже сегодня!

Потенциальные клиенты узнают о вашей компании в самый подходящий момент - когда они ишут в Google товары и услуги, которые вы предлагаете. Вы платите только за переходы на сайт или телефонные звонки в офис по рекламным объявлениям.

Начать сейчас Бесплатная служба поддержки: 8 800 500-91-20 \*

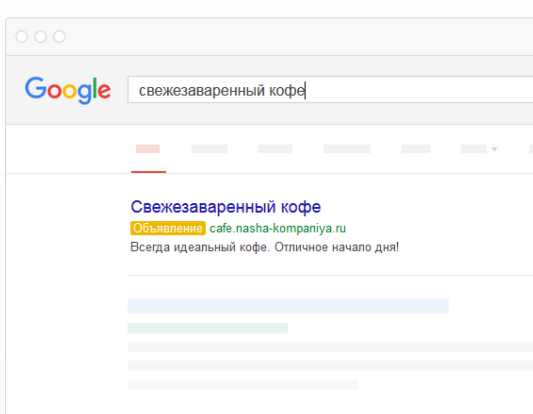

Від початку розробники Google відмовилися від типового використання потужностей декількох серверів, продуктивність яких зменшується при пікових навантаженнях, і почали використовувати можливості розподілених у мережі комп'ютерів.

Пошуковий движок Google проводить серії одночасних розрахунків тривалістю частки секунди і використовує технологію PageRank для вивчення всієї структури посилань Інтернету та об'єктивного визначення найважливіших сторінок шляхом розрахунку рівняння з більше як 500 змінними і 2 мільярдами термінів. Пошуковик Google аналізує якісний зміст сторінок – шрифти, підрозділи, точне місцеположення кожного слова, плюс зміст сусідніх сторінок для забезпечення максимальної релевантності результатів пошуку.

Результатом багаторічного розвитку пошукової системи Google стала поява національних пошукових сервісів: підтримується різномовний інтерфейс і алгоритму пошуку адаптуються до локальних особливостей. Коли пошуковий сервіс Google стартував в Китаї, то, не дивлячись на численні складнощі, пов'язані з своєрідним трактуванням свободи слова китайськими властями (Google.com не доступний китайським користувачам приблизно 10% часу; Google News зовсім не працює, Google Images доступний лише час від часу), сервіс працює і набирає популярність.

Google забезпечує пошук по гіпертекстових документах, що знаходяться в різних мовних зонах – українською, російською, англійською, німецькою і ін. Пошукова система Google має власні піддомени для більшості країн, наприклад, для України – [google.com.ua](http://google.com.ua/) . Це одна з найбільших пошукових баз в світі.

## ПЕРЕВАГИ

 Використання механізму PageRank, який відображає "важливість" сайту і впливає на видачу результатів пошуку. PageRank схожий на індекс цитування у Яндекса (теж залежить від кількості і якості посилань на ресурс). Але на відміну від Яндекса, вплив PageRank у Google не настільки значний, тому люди в Google знаходять саме те, що і шукають.

 Google шукає не лише гіпертекстові файли (html), але і файли у форматі PDF, DOC, PostScript, Corel Word Perfect і ін.

 Пошукова система Google має можливість пошуку зображень. При цьому у запиті можна вказати бажаний розмір, глибину кольору, формат файлу.

 На відміну від багатьох пошуковиків, роботи Google індексують всі сторінки, а не лише найголовніші.

 Всі сторінки Google кешує (заносить в свою базу), і дозволяє користувачеві переглядати документ у кеші Google, не відкриваючи його в першоджерелі (що зазвичай є набагато швидше).

 Google дозволяє обрати мову інтерфейсу, мовні зони для пошуку, кількість повідомлень при видачі результатів та ін.

 Користувачі Microsoft Internet Explorer, Mozilla Firefox і Opera можуть встановити собі програму Google Toolbar, яка створює нову панель інструментів, що дозволяє шукати в Google, не заходивши на сам сайт.

 Рядок пошуку в Google можна використати і як калькулятор. Якщо ввести (48-26)\*21, Google видасть правильний результат.

Правила пошуку в Google: як формувати запит

Здається все надзвичайно просто, відкрити браузер, ввести www.google.com і шукати, але не завжди результативно. Але чому б не скористатися перевагами пошукової системи, і знайти необхідну інформацію швидко та ефективно? А все тільки тому, що довільний інструмент потрібно використовувати зі знанням справи і тоді самий примітивний з них виявляється набагато потужнішим, чим ми думаємо. Навіть той самий Google.

Щоденно гуглячи з певною метою чи без, ми тільки частково зачіпаємо ті можливості, які для нашої зручності реалізовано розробниками. Як каже статистика, всього 5% інтернет користувачів використовує всі можливості пошуку. Як ефективніше організувати пошук, кожен, хто читає англійською може ознайомитися в Google Guide.

Порядок слів у запиті і порядок, в якому ви їх вводите має великий вплив на результат пошуку.

Наприклад, для пошуку інформації про недорогий ресторан в Тернополі необхідно набрати у вікні пошуку ці три слова [дешевий ресторан

20

Тернопіль]. Дужки вводити не потрібно (це для імітації рядку пошуку), хоча Google їх проігнорує. Формуйте запит для пошуку, вживаючи ті слова, які швидше за вже з'являться на шуканих сторінках.

Намагайтеся не використовувати питання як запит. Наприклад, на запит [Яке місто є столицею Австралії?] Google підшуковуватиме сторінки, які містять всі слова. За таким запитом ви не завжди знайдете сторінку, яка містить інформацію про столицю Австралії. Краще запит сформувати наступним чином [Австралія столиця].

Будьте конкретними: використовуйте більше термінів у запиті, щоби звузити результати. Краще використовувати більш точний, менше двозначний термін, чим розповсюджений для того, щоб "конкретизувати тему, в тому числі і аспекти, які вас цікавлять"

Стислість. Будьте стислими. Для досягнення найкращих результатів використовуйте кілька точних слів. Наприклад, запит для пошуку програм позбавлення звички паління, швидше за все, повинен бути таким "кинути палити програми", ніж слова " програми для позбавлення звички паління".

Орфографія. Вам не потрібно виправляти орфографічні помилки. Google буде розпізнавати ваші помилки в запропонує альтернативний більш розповсюджений варіант, що як правило, виконується набагато швидше, ніж пошук терміну в онлайн словнику.

Інтерпретація запиту

Google інтерпретує ваш запит згідно власних правил. Тому знання гуглівських принципів обробки запиту дозволить підвищити ефективність пошуку.

1. Google повертає лише ті сторінки, які відповідають всім критеріям пошуку. Якщо ви вводити наступний запит у пошукову стрічку [розробка сайтів в Тернополі], то пошукова система знаходить сайти, що містять слова і розробка, і сайтів, і Тернополі. Сполучник і не включається, тому його часто називають неявним І.

2. Пошукові умови повинні в точності співпадати. Google повертає ті сторінки, які повністю відповідають критеріям пошуку. Тобто, якщо ви шукаєте [дешевий телевізор], то Google не знайте недорогий телевізор (але є і винятки).

3. Пошук подібних слів. Google повертає сторінки, які відповідають різним варіантам умов пошуку. Тобто Google знає і про синоніми. Ця техніка називається автоматичним походженням, яка реалізовує пошук за коренем слова.

4. Стоп-слова. Ряд слів, які не впливають на результати пошуку визначаються як "стоп-слова" (наприклад, що, де, як, на, в, у і т.п.). Задані слова ігноруються при видачі результатів.

Якщо запит складається лише з загальних слів, які Google зазвичай ігнорує, то результатом пошуку будуть сторінки, які відповідають заданим словам.

5. Максимальна кількість слів. Google обмежив кількість слів у запитів, не більше 32. До кількості слів включаються і "стоп-слова".

6. Не враховується регістр. Google у видачі результатів ігнорує регістр, чим збільшує їх кількість.

7. Ігнорується пунктуація. Оскільки пунктуація не так важлива, як текст, то більшість знаків пунктуації не береться до уваги при пошуку (наприклад, ! ?, .; [ ]  $\omega$  /  $\# \langle \rangle$ ). Проте є виключення: C++ i\$99. Знаки арифметичних операцій, операції порівняння не ігноруються калькулятором Google.

8. Апостроф. Слова з апострофом не співставляються зі словами без апострофа. Тому не варто опускати апостроф у вашому запиті.

2. ЗАВДАННЯ

18. Ознайомтеся з функціями пошуку та мовою запитів пошукової системи Google.

Для чого введіть електронну адресу [http://www.google.com.ua/,](http://www.google.com.ua/) перейдіть за гіперпосиланням "Все про Google" – "Про пошук Google" [http://www.google.com.ua/intl/ru/help/features.html.](http://www.google.com.ua/intl/ru/help/features.html) Ознайомтеся з інформацією "Функції пошуку Google в Інтернеті"

# 3. КОНТРОЛЬНІ ЗАПИТАННЯ

- 1. Що таке інформаційний пошук? Які його основні завдання?
- 2. Як проводити аналіз знайденої в результаті пошуку інформації?

#### Лабораторна робота №4

Тема: Хмарні сховища даних

Мета: дізнатися відомості про хмарні сховища, та навчитись завантажувати інформацію на «хмару».

#### Хід роботи

#### 1. ТЕОРЕТИЧНІ ВІДОМОСТІ

Століття бурхливого розвитку комп'ютерних сервісів має на увазі, що тепер для зберігання даних можна використовувати не тільки локальні диски, але і «хмарні» сховища, що дозволяють зберігати дані поза власним комп'ютером. За останні кілька років такі ресурси з маленьких тимчасових папок доросли до повноцінного резервного центру, здатного замінити домашню бібліотеку.

**Хмарне сховище даних** (*англ. cloud storage*) – Модель онлайнсховища, в якому дані зберігаються на численних розподілених в мережі серверах, що надаються в користування клієнтам, в основному, третьою стороною. На відміну від моделі зберігання даних на власних виділених серверах, придбаних або орендованих спеціально для подібних цілей, кількість або яка-небудь внутрішня структура клієнт-серверів, загалом наразі, не видна. Дані зберігаються і обробляються в так званій хмарі, яка являє собою, з точки зору клієнта, один великий віртуальний сервер. Фізично ж такі сервери можуть розташовуватися віддалено один від одного географічно, аж до розташування на різних континентах.

#### **У чому популярність хмарних сервісів**

Молодь раз у раз фотографує, обмінюється даними, перекидається відеофайлами і просто зберігає пам'ятні моменти різними цифровими методами. Оскільки не завжди вдається зберігати цікаві спогади на телефоні або планшеті, спеціально для цих цілей і створюються «хмарні» сервіси, готові в будь-який момент з будь-якої точки світу синхронізувати дані між переносним пристроєм і надійним місцем зберігання. Незважаючи на настільки широку популярність, «хмарні» сервіси відрізняються між собою кількома важливими критеріями. Почнемо з простого – обсягу зберігання. На перших етапах безкоштовний обсяг рідко перевищує пару гігабайт. Розкручені сервіси, як правило, дають 2-5 Гбайт, менш відомі намагаються заманити користувачів десятьма і навіть двадцятьма гігабайтами безплатного місця. Слід враховувати і зручність користування веб-інтерфейсом. Чим він інтуїтивно зрозуміліше, тим простіше вам буде знайти спільну мову з сховищем і не заплутатися в налаштуваннях синхронізації. А наостанок – безпека, адже одна справа, коли ми довіряємо Інтернету фотографії друзів, і зовсім інша – коли в Мережу потрапляють конфіденційні документи.

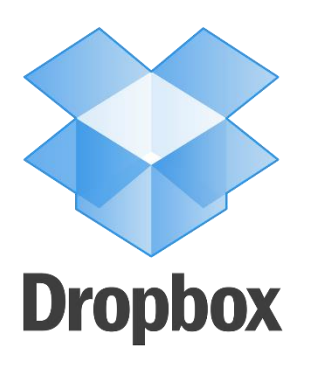

# **Найпопулярніші хмарні сервіси**

**DROPBOX** – найвідоміший сервіс такого роду надає при реєстрації всього 2 Гбайт безкоштовного місця – цього явно не вистачає для зберігання фотографій, але цілком достатньо для передачі декількох презентацій партнерам. Для створення резервної копії особистих даних, якщо до неї входять не тільки фотографії, але і відеоматеріали, потрібно більше 10 Гбайт. Можна оплатити передплату на рік,

витративши на це суму від 170 грн. за 100 Гбайт до 900 грн. за 500 Гбайт, або виконати різні завдання і за це безкоштовно отримати до 16 Гбайт. Інформація завантажується через веб-інтерфейс з ПК або з мобільних клієнтів. Вебінтерфейс зручний на чужому комп'ютері, для домашнього ПК Dropbox пропонує скористатися окремим додатком, автоматично синхронізуючим дані між «хмарним» сховищем і призначеної папки на локальному диску. Практично будь-який файл можна попередньо переглянути, а весь інтерфейс мобільного додатку недвозначно натякає на мультимедійну орієнтацію Dropbox. Незважаючи на відсутність кошика в явному вигляді, будь-який віддалений документ можна відновити, а історія зміни файлів є окремою, добре налагодженою функцією. Будь-якою інформацією або папкою можна поділитися з іншим користувачем або групою. Стандартні протоколи шифрування даних для Dropbox – це SSL і AES-256 укупі з опціональною дворівневою авторизацією. Втім, за той недовгий час, що існує сервіс, відомі випадки, коли через помилки виникали серйозні проблеми з доступом до нього. Адреса – [dropbox.com](https://dropbox.com/)

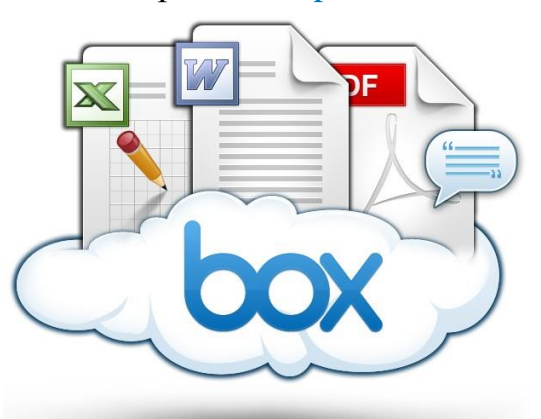

**BOX**. Сервіс надає 10 Гбайт для зберігання даних і 10 Гбайт місячного трафіку безкоштовно, при цьому максимальний розмір файлу не повинен перевищувати 250 Мбайт. Додаткове місце обійдеться в 180 грн за 100 Гбайт. Можна розширити простір до нескінченності за необумовлено публічно суму. Сервіс орієнтований на бізнес-партнерів, тому

обмеження накладаються не тільки на максимальний розмір файлу, але і на трафік. Починаючи з плану Starter передплатник отримує доступ до функцій настройки доступу та захисту файлів. Безкоштовний обліковий запис фактично дає право завантажувати невеликі файли і надавати до них доступ. Веб-інтерфейс дозволяє завантажувати і викачувати файли як звичайним способом, так і пакетно – шляхом передачі папок (структура зберігається). В інтерфейс вбудовані різні методи сортування, пошуку і перегляду файлів.

«Хмара» Box добре інтегрується в Windows 8, в електронному магазині якої навіть є спеціальний додаток. Особливо варто відзначити інтеграцію в плитковий інтерфейс. Для зручності можна використовувати протоколи Box FTP Server (передача файлів по FTP) або WebDAV Client. Такі методи типові для корпоративного хостингу, якщо є бажання ділитися інформацією з пресою. Вузьку спеціалізацію Box легко визначити за підтримуваним платформ, в список яких увійшла не тільки iOS, а й призабута Blackberry. Для російськомовної аудиторії сервіс малопридатний через відсутність інтерфейсу російською мовою. Для забезпечення безпеки в Box використовується дворівнева авторизація, для завантажених файлів застосовується шифрування 256-bit AES. На жаль, аудит та інші функції, безпосередньо пов'язані з безпекою, у безкоштовній редакції недоступні. Адреса – [box.com](https://box.com/)

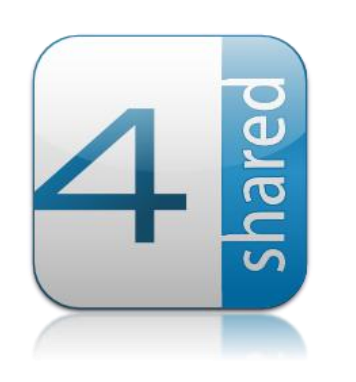

**4SHARED** є одним з найбільших зарубіжних файлових сховищ з можливістю пошуку по категоріях і публікації даних для загального користування. Ключовою особливістю сервісу є унікальна система доступу до файлів і публікацій. Початковий розмір доступного простору дорівнює 15 Гбайт, але, як і будь-який зарубіжний провайдер,

4shared обмежує функції і трафік: розмір файлу не повинен перевищувати 2 Гбайт, а трафік – 100 Гбайт на місяць. За обсягом перекачаною інформації можна стежити на спеціальній сторінці у налаштуваннях профілю. Якщо будьякий з цих параметрів перекриє ліміт, вам буде запропоновано змінити профіль до преміум-категорії (від 180 грн. на місяць). Розмір доступного

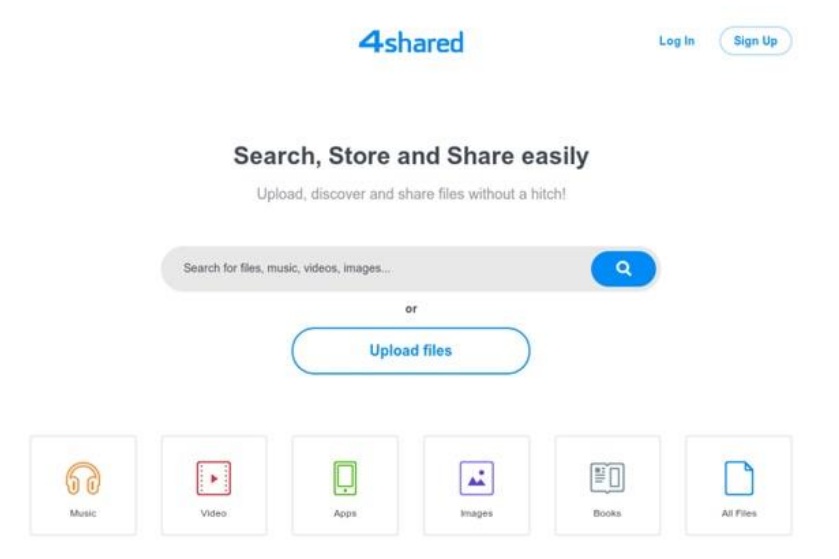

простору становитиме 100 Гбайт, з'явиться менеджер з функцією відновлення недокачаних даних. Ви зможете архівувати файли і каталоги, з'єднуватися з сервером по FTPпротоколу, стежити за даними і відновлювати їх. Набір додаткових платних функцій досить великий і розрахований на зберігання інформації протягом середнього періоду часу.

Додаток для ПК дозволяє вибирати папку для синхронізації, властивості файлів, дозволяти доступ до них різним категоріям осіб, встановлювати цим особам права доступу. Володіє розвиненими здібностями і зручною оболонкою, веб-інтерфейс практично повністю замінює локальний файловий менеджер. Але для стаціонарного комп'ютера, з якого ви будете постійно працювати з даними, краще скористатися програмою-клієнтом. Безкоштовна обліковий запис автоматично блокується після закінчення 180 днів з моменту вашого останнього звернення до ресурсу. Те ж правило поширюється і на невикористовувані дані, що зберігаються на сервері. 4shared вміє імпортувати файли з аналогічних майданчиків, таких як Dropbox, «Диск Google» і Gmail, а також обмінюватися даними з акаунтами різних соціальних мереж – наприклад, Facebook, Twitter і Google Plus.

До безпеки даних творці 4shared ставляться відповідально: мається на увазі програмно-апаратний захист та налаштування приватності файлів. Всі дані резервуються. Адреса – [4shared.com](http://4shared.com/)

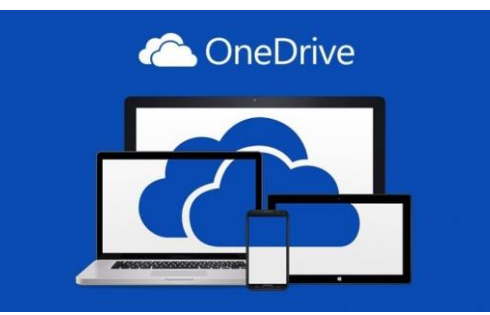

**ONEDRIVE** – «Хмарне» сховище, призначене для зберігання документів, мультимедійної інформації та інших файлів. Сервіс, спочатку називався Sky Drive, але потім змінив ім'я, надає послуги разом з обліковим записом Microsoft, припускаючи зручну інтеграцію з

продуктами Windows Live. Після реєстрації користувачеві доступно 7 Гбайт дискового простору. У міру його заповнення обсяг можна покроково

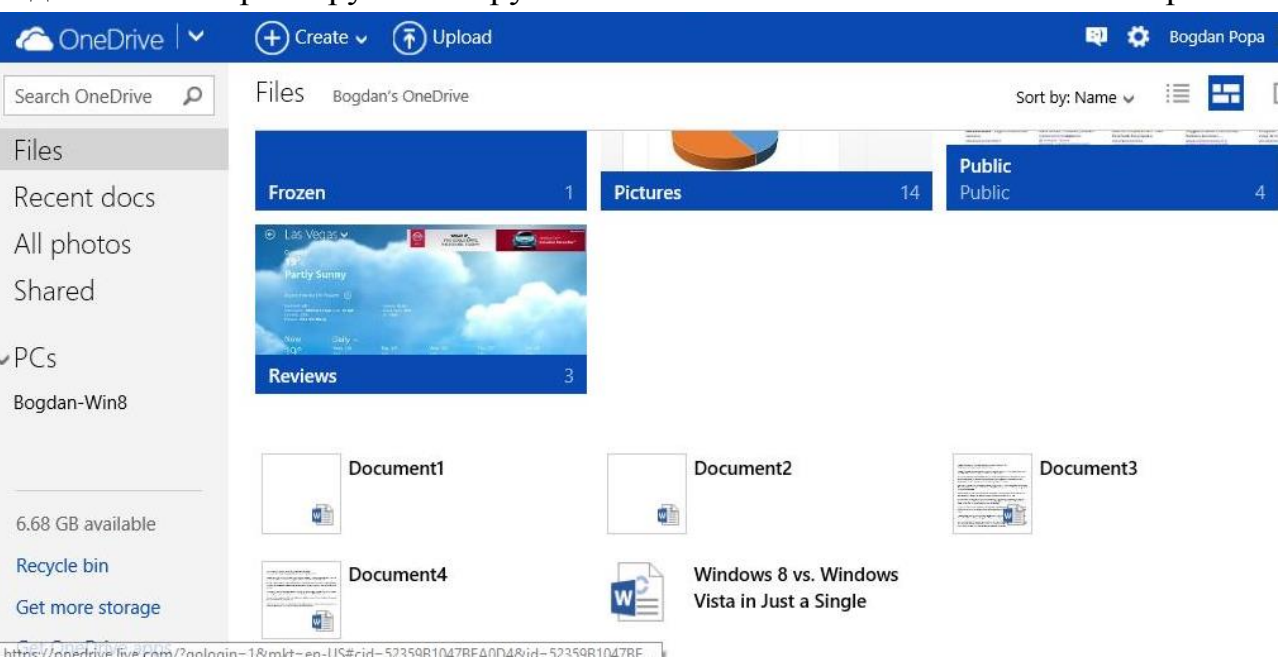

збільшити до 25 Гбайт. Додаткові 100 Гбайт обійдуться в 130 грн у місяць. Розмір одного файлу – не більше 2 Гбайт. Першопричина появи сервісу – звичайно ж, сприяння програмному забезпеченню Microsoft, і зокрема – пакету Office. Додаток OneDrive входить до складу ОС або доступно з оновленнями починаючи з Windows Vista. Зберігати файли з Office за замовчуванням можна прямо в OneDrive, ніж сервіс і привернув чималу частку клієнтів. Доступ до документів здійснюється також через Office Web Apps (веб-версії популярних додатків MS Word, Excel, PowerPoint і OneNote. Веб-інтерфейс прекрасно оптимізований для роботи з мобільними пристроями.

У вікні браузера на ПК все виглядає дивно: великі кнопки і шрифт, занадто простий дизайн і т. П. Найважливіші інструменти (групові операції з файлами, перетягування, настройка загального доступу та публікації) легко знаходяться. Для кооперації з соціальними мережами сервіс не призначений. OneDrive (SkyDrive) також можна використовувати для копіювання файлів з фотокамери і різних інших пристроїв. Для відео і зображень можливий попередній перегляд - в наявності є і розширені презентаційні можливості. За 2400 грн сервіс пропонує річну підписку на пакет Office 365 + 20 Гбайт вільного місця.

Функції управління записами дають можливість відновити стерті дані, скориставшись історією. Однак це доступно лише через веб-інтерфейс в додаткових настройках, а по-замовчуванню при синхронізації програма не запропонує зберегти історію змін. Встановлення програми SkyDrive автоматично інтегрує цю функцію в оболонку і стежить за змінами в теках. OneDrive – один з небагатьох сервісів, який не відмовився від підтримки Windows Phone. Втім, це було б надзвичайно дивно з боку Microsoft. Адреса – [onedrive.live.com](https://onedrive.live.com/about/ru-ru/)

2. ЗАВДАННЯ

1. Зареєструватись на одному із запропонованих хмарних сховищ.

2. Завантажити інформацію посортувавши її по папках за типами файлів.

3. Надати спільний доступ до файлу з відповідями на контрольні питання.

4. Підготуйте презентацію про вибране вами хмарне сховище.

3. КОНТРОЛЬНІ ЗАПИТАННЯ

1. Що називають хмарними сховищами?

2. Які ви знаєте хмарні сховища, окрім описаних вище?

#### Лабораторна робота №5

Тема. Сервіс Google Диск

Мета: навчитися створювати та редагувати документи в Google Диск ХІД РОБОТИ

І. ТЕОРЕТИЧНІ ВІДОМОСТІ

Google Диск – це файловий хостинг, створений і підтримуваний компанією Google. Його функції включають зберігання файлів в Інтернеті, загальний доступ до них і спільне редагування. До складу Google Диску входять Google Документи, Таблиці та Презентації – набір офісних додатків для спільної роботи над текстовими документами, електронними таблицями, презентаціями, кресленнями, веб-формами та іншими файлами. Загальнодоступні документи на Диску індексуються пошуковими системами.

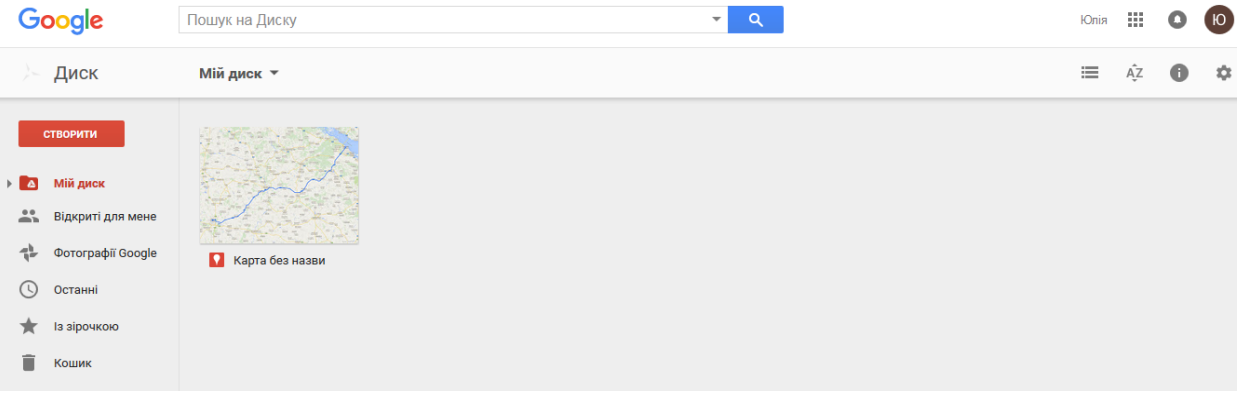

Для того щоб скористатися сервісом, необхідна авторизація через обліковий запис або пошту і перейти за посиланням в правому верхньому кутку. Потім відкриється сховище Google Диск. В розділі Settings потрібно налаштувати на українську мову. Візуально вікно складається з декількох областей:

1. Панель для переходу до інших сервісів.

2. Панель, в якій можна побачити логін акаунта, налаштувати акаунт, одержати довідку і завершити роботу з сервісом.

3. Рядок пошуку.

4. Горизонтальне меню управління документами.

6. Робоча область, в якій відображаються документи та папки.

Робоча область містить файл, доступ до якого надається іншими користувачами, які у вас знаходяться в контактах облікового запису. Щоб відкрити цей файл для перегляду або редагування, необхідно клікнути лівою кнопкою миші на його імені. Відкрийте даний файл. Перед вами таблиця, яку потрібно заповнити. Зверніть увагу на те, що дану таблицю одночасно з вами будуть заповнювати та інші слухачі групи, при цьому в документі збережеться вся інформація: і ваша, і всіх інших учасників редагування. Однак, якщо дві людини спробують внести інформацію одночасно в одну клітинку, то може статися конфлікт редагування, і буде прийнята інформація одного з редагують. Щоб цього уникнути, кожному учаснику виділяється своє поле для редагування, в даному випадку це буде рядок таблиці.

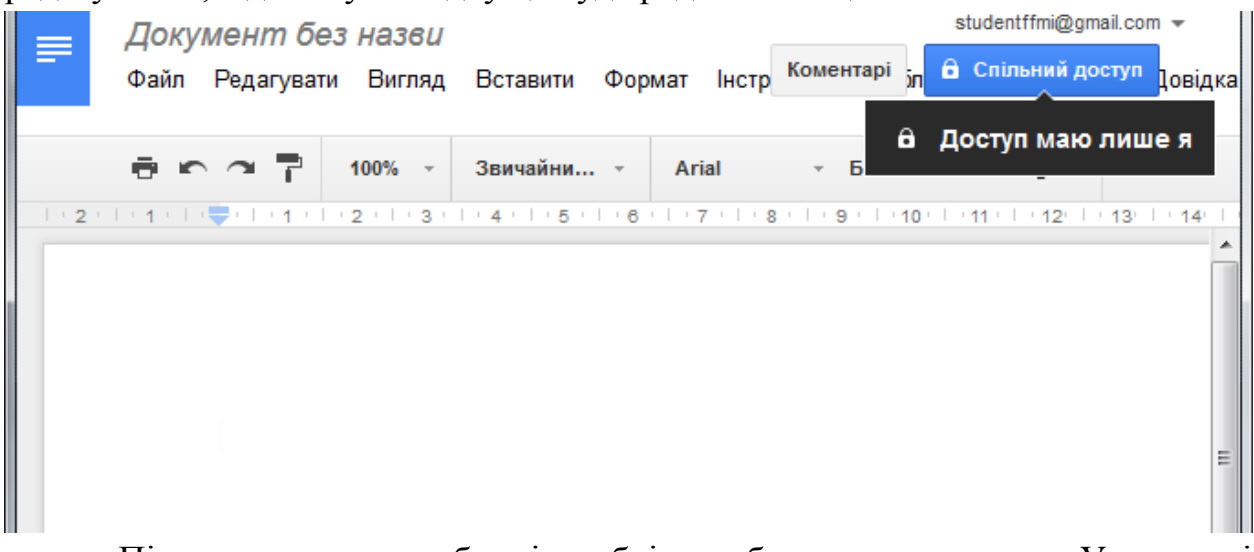

Після заповнення таблиці необхідно зберегти результати. У сховищі Документів Google збереження відбувається автоматично. Щоб зберегти копію документа на вашому комп'ютері, необхідно виконати експорт документа. Для цього клікніть на команді Файл горизонтального меню, далі виберіть команду завантажити як і розширення майбутнього файлу .xlsх, .txt, .html, pdf.

Далі в діалоговому вікні клікніть на кнопку зберегти, виберіть папку для збереження документа і натисніть на кнопку зберегти.

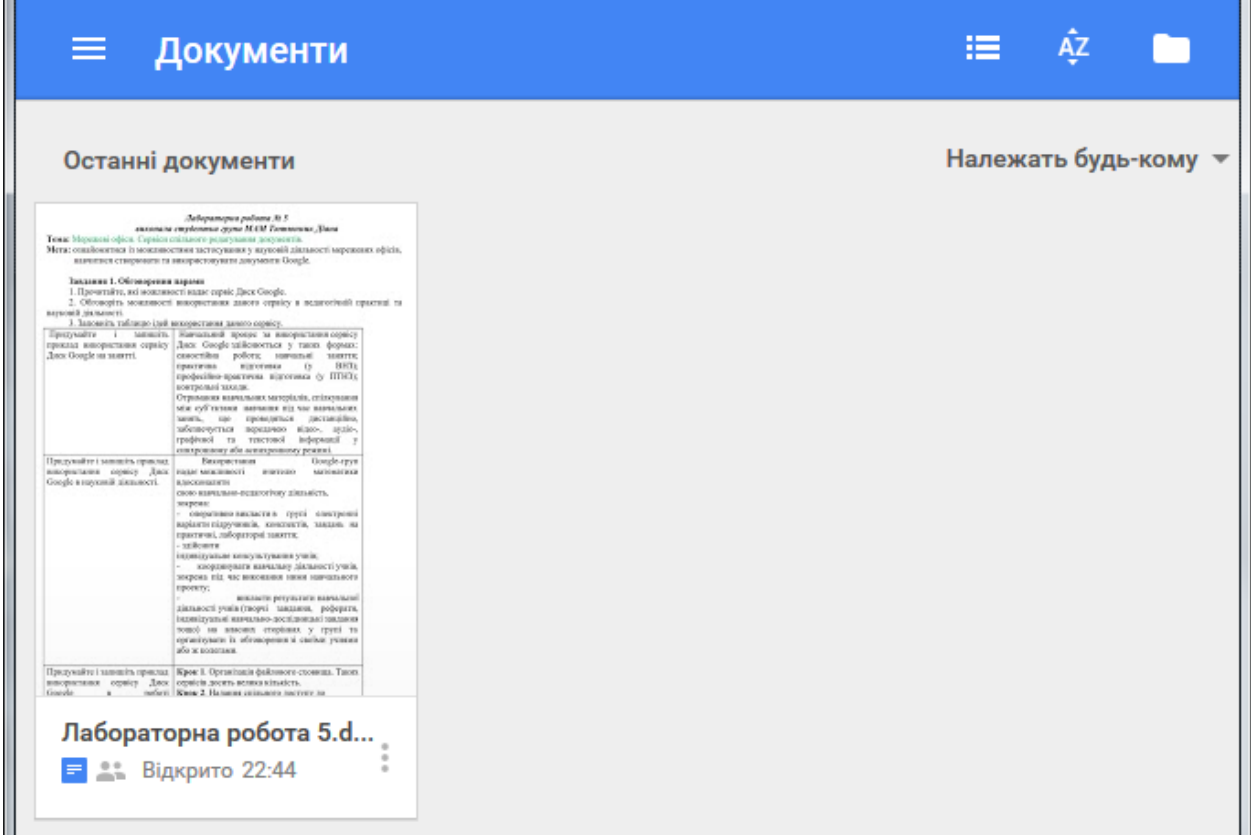

Одна з найпривабливіших особливостей Документів Google полягає в тому, що ця служба дає можливість декільком користувачам, що знаходяться в різних місцях, одночасно працювати над одним і тим же проектом. Саме це і мається на увазі під «спільною роботою».

Google диск надає такі можливості:

• змінювати документи, таблиці та презентації, а також запрошувати інших користувачів в якості співавторів і читачів;

• видаляти документи, таблиці та презентації, закриваючи, таким чином, доступ до них для співавторів і читачів.

Після видалення документ переміщається у кошик.

Користувач, якого ви запрошуєте редагувати ваш документ, стає співавтором. Співавтор може:

• редагувати документи, таблиці та презентації;

• запрошувати або видаляти інших співавторів і читачів (якщо власник дав їм дозвіл на ці дії).

• експортувати копію документа, таблиці або презентації на свій жорсткий диск.

Якщо ви не хочете, щоб ваш документ редагували, але вам необхідно дати комусь можливість перегляду документа, тоді ви запрошуєте його як читача (без права редагування). Читачі можуть:

• переглядати останню версію документа, таблиці або презентації, але не можуть вносити зміни;

• експортувати копію документа, таблиці або презентації на свій жорсткий диск.

Надання спільного доступу до створеного вами відкритого документа відбувається за допомогою посилання Налаштування доступу. Клацніть лівою кнопкою миші на ньому:

1. Виберіть за допомогою перемикача, в якій якості ви запросите для редагування користувачів: співавтора або читача.

2. Далі в текстове вікно введіть адреси двох слухачів через кому.

3. Відзначте прапорцями додаткові налаштування.

4. Натисніть кнопку Люди.

5. У полі для введення діалогового вікна напишіть текст повідомлення, що буде розіслано на всі адреси, обрані вами для спільного редагування документа. Ви можете поділитися своїм посиланням через соціальні мережі, перелік яких є в пункті Настройки.

6. Натисніть кнопку Надіслати.

Якщо ви хочете показати документ, створений за допомогою Документів Google або завантажений в його сховище, відразу багатьом людям, опублікуйте його в Інтернет.

Документи і таблиці. Якщо вони опубліковані або до них надано доступ на запрошення, то їх можуть переглядати всі користувачі, навіть без облікового запису Google.

Презентації. Якщо вони опубліковані, їх можуть переглядати всі користувачі, але ви можете створити запрошення тільки для користувачів із акаунтом Google.

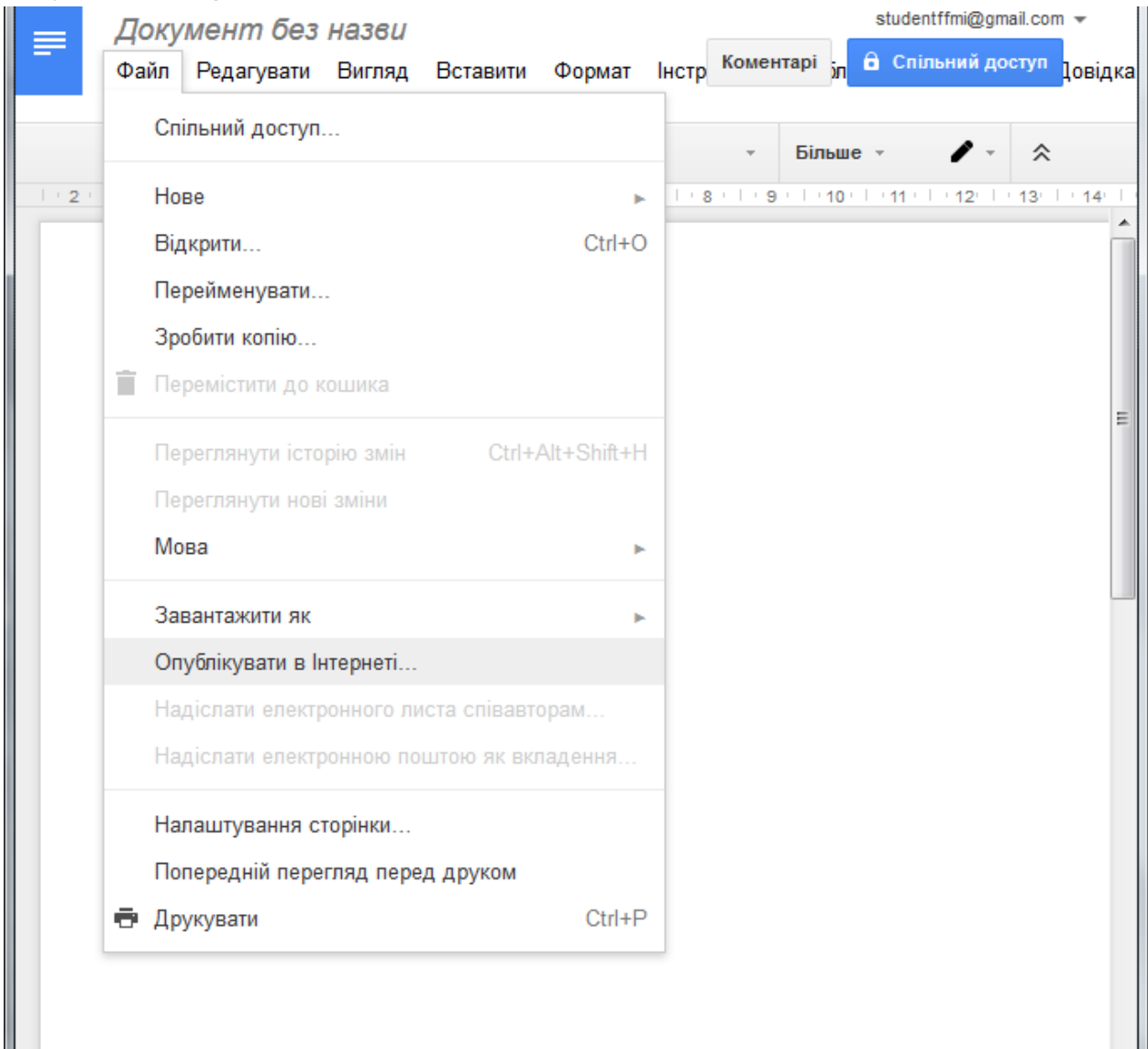

Щоб опублікувати ваш документ, достатньо зайти в пункт меню Файл і вибрати позицію Опублікувати в Інтернеті.

Даний сервіс дозволяє:

• створювати в Інтернеті документи, електронні таблиці та презентації, а потім переглядати і редагувати їх з будь-якого комп'ютера, підключеного до Інтернету;

Ш

• систематизувати документи за допомогою папок у сховище документів Google;

• експортувати створені файли на комп'ютер;

• завантажувати вже готові файли з комп'ютера і розміщувати їх в сховище документів Google;

• опублікувати документ у вигляді веб-сторінки або розмістити в своєму блозі;

• надавати доступ до редагування або перегляду документів іншим користувачам;

• в режимі реального часу редагувати документ одночасно кільком людям;

• спільно переглядати презентації;

• обмінюватися важливими документами, таблицями та презентаціями між співробітниками компанії або колективу.

3. Якими правами володіє редактор документа?

4. Які документи можна створити в середовищі Диск Google ?

Створення нового документа

Для створення нового документа необхідно клацнути на вкладці Документ, обрати вид документу: текстовий документ (команда Документи), документ електронної таблиці (команда Таблиці), презентацію (команда Презентації). Виберіть пункт Документи і натисніть в правому нижньому кутку на кнопку з позначкою «+». Перед вами чистий документ.

Виконайте команду Вставка, а потім Таблиця. У діалоговому вікні вкажіть параметри майбутньої таблиці.

З документами Google можна робити наступне:

• Завантажувати документи Word, OpenOffice, RTF, HTML або текстові файли (або створювати нові документи).

• Використовувати простий редактор WYSIWYG для форматування документів, перевірки правопису та ін.

• Запропонувати іншим користувачам (електронною поштою) редагування або перегляд ваших документів і таблиць.

• Редагувати документи разом з іншими людьми.

• Переглядати історію версій документів і таблиць і переходити до будь-якої версії.

• Опублікувати документи в Інтернеті для всіх користувачів у вигляді Веб-сторінок або розміщувати документи в блозі.

• Завантажувати документи на комп'ютер у форматі Word, OpenOffice, RTF, PDF, HTML або ZIP.

• Відправляти документи електронною поштою в якості додатків.

З таблицями можна робити наступне:

• Імпортувати та експортувати дані у форматі XLS, CSV, TXT і ODS (і експортувати у форматі PDF і HTML).

• Використовувати інтуїтивно зрозумілу навігацію і редагування, як у будь-якому звичайному документі або таблиці. Використовувати форматування і редактор формул у таблицях, щоб підраховувати результати і налаштовувати вигляд даних.

• Розмовляти в режимі реального часу з іншими користувачами, які редагують вашу таблицю.

• Вставляти таблицю або частину таблиці в свій блог або на веб-сайт.

З презентаціями можна робити наступне:

• Імпортувати існуючі презентації у форматі PPT і PPS.

• Експортувати презентації за допомогою функції Зберегти як Zip в меню Файл.

• Редагувати презентації за допомогою простого редактора WYSIWYG. Вставляти зображення і форматувати слайди.

• Редагувати презентації разом із друзями та колегами, надавши їм доступ.

• Дозволити перегляд презентацій в Інтернеті в режимі реального часу з різних віддалених місць.

• Опублікувати презентації на Веб-сайті, надаючи тим самим доступ до них широкій аудиторії.

ІІ. ЗАВДАННЯ

1. Зайдіть під своїм акаунтом у документи Google (http://docs.google.com).

2. Завантажте в Інтернет текстовий документ.

3. Проведіть зміни в тексті. Змініть шрифт, розмір тексту або міжрядковий інтервали в своєму документі, а також виконайте попередній перегляд цих змін. Для зміни оформлення всього документа:

4. Вставте в документ картинку, таблицю, символи, використовуючи меню Вставка.

5. Збережіть копію документа на жорсткому диску комп'ютера.

6. Опублікуйте документ, щоб він став доступним абсолютно для всіх.

# ІІІ. КОНТРОЛЬНІ ПИТАННЯ

1. Що таке сервіс Google Диск?

2. Опишіть, як переміщувати файли та папки.

3. Детально опишіть спосіб пошуку документів в Google Диск.

4. Як налаштувати доступ до папок і файлів?

#### Лабораторна робота № 6

Тема: Використання онлайн-сервісу Learningapps.org на прикладі уроку з інформатики в старшій школі.

Мета: навчитись створювати додатки в сервісі Learningapps.org.

#### **Хід роботи**

# 1. ТЕОРЕТИЧНІ ВІДОМОСТІ

Інформаційне суспільство в Україні розвивається стрімко. Завдання школи виховати інформаційну культуру в учнів, яку вони зможуть застосувати в житті і розвивати далі, та навчити користуватись достовірною інформацією

Однією з інформаційних технологій, яку можна активно використовувати на уроках інформатики, є технологія Web 2.0. Технологія Web 2.0 – це друге покоління мережевих сервісів. Технології Web 2.0 дозволяють учням значно розширити можливості самостійно отримувати знання, вчителям - застосовувати сучасні підходи до процесу навчання.

Технології для спілкування та спільної роботи, які спираються на інструментарій Web 2.0 - це технології Google Apps. Вони допомагають школярам отримувати навички, необхідні як для навчання, так і для подальшого життя.

На технології Web 2.0 створений онлайн-сервіс LearningApps.org, який дозволяє створювати інтерактивні вправи для використання на уроках. Дані вправи можна використовувати як для перевірки знань, самостійної роботи учнів, так і для активізації розумової діяльності застосовуючи також мультимедійну дошку. Додаток LearningApps.org створений для підтримки навчального процесу за допомогою інтерактивних модулів. Ресурс знаходиться на сайті [http://learningapps.org](http://learningapps.org/) .

Перейшовши по посиланню на головну сторінку, вибираємо розділ «Перегляд вправ», далі вибираємо предмет «Інформатика» і бачимо перелік уже створених інтерактивів іншими вчителями з різних країн світу, для високоефективної роботи на уроці.

34

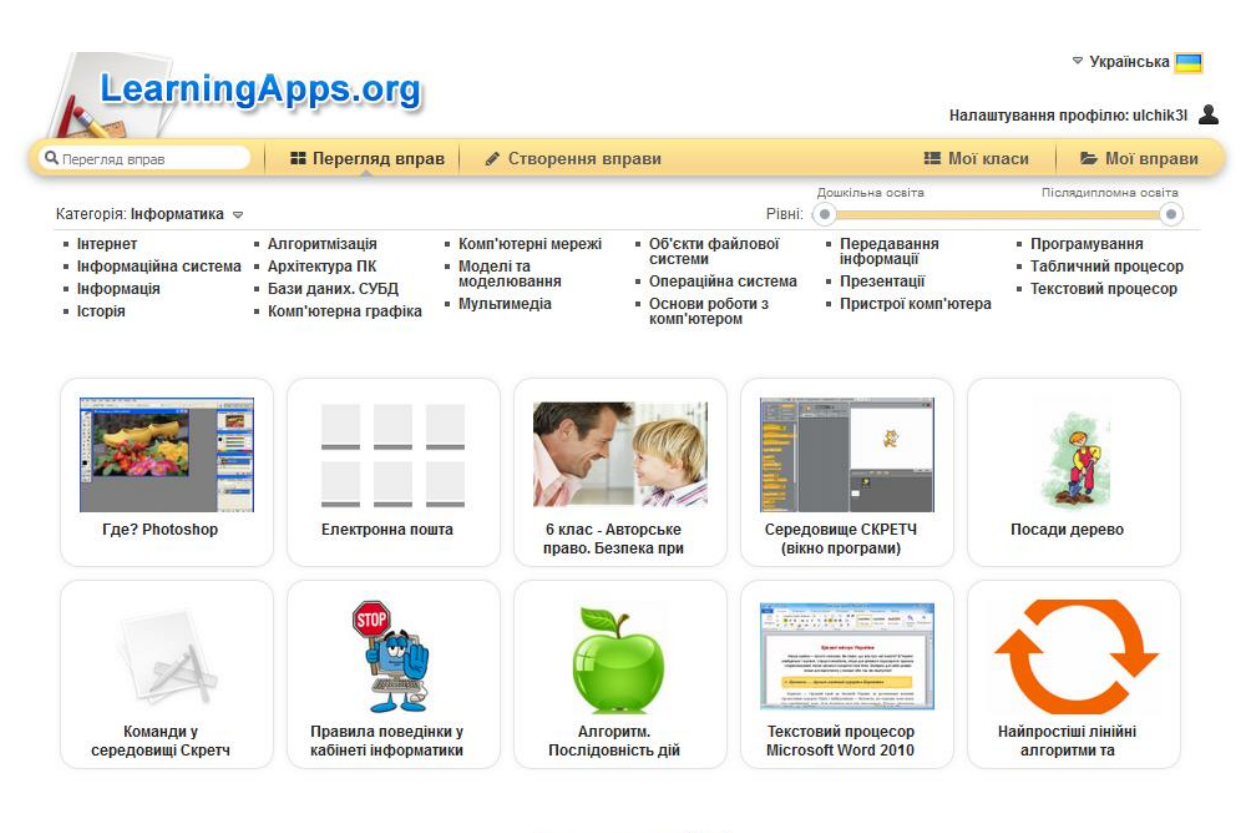

1 2 3 4 5 6 » Далі

Для того щоб повноцінно користуватися ресурсом необхідно створити свій профіль на сайті, після цього можна створювати свої вправи і зберігати їх у власній базі. Щоб це зробити необхідно натиснути «Створити вправу», вибрати тип, ввести її назву, додати необхідні елементи та попередньо переглянути, щоб переконатися в правильності її створення.

Зазвичай даний ресурс використовують для уроків у початковій та середній школі, за принципом «граючи-навчаємось». Ми пропонуємо зруйнувати даний стереотип і застосовувати технології LearningApps.org на уроках у старшій школі, так як на цьому ресурсі можна створювати досить важкі та серйозні завдання. До того ж це буде ефективним методом покращення якості викладання уроку, так як ми застосовуватимемо інтерактивні технології.

Наприклад використання даного ресурсу може бути розробка відкритого уроку із активізацією знань учнів у вигляді розв'язування кросворду. Як приклад було створено кросворд [http://LearningApps.org/watch?v=pwpgiuvo316](http://learningapps.org/watch?v=pwpgiuvo316) з назвою «База даних», яка вивчається у 11 класі 26 годин за профільним рівнем. Було розроблено 8 питань, з використанням тексту та зображень.

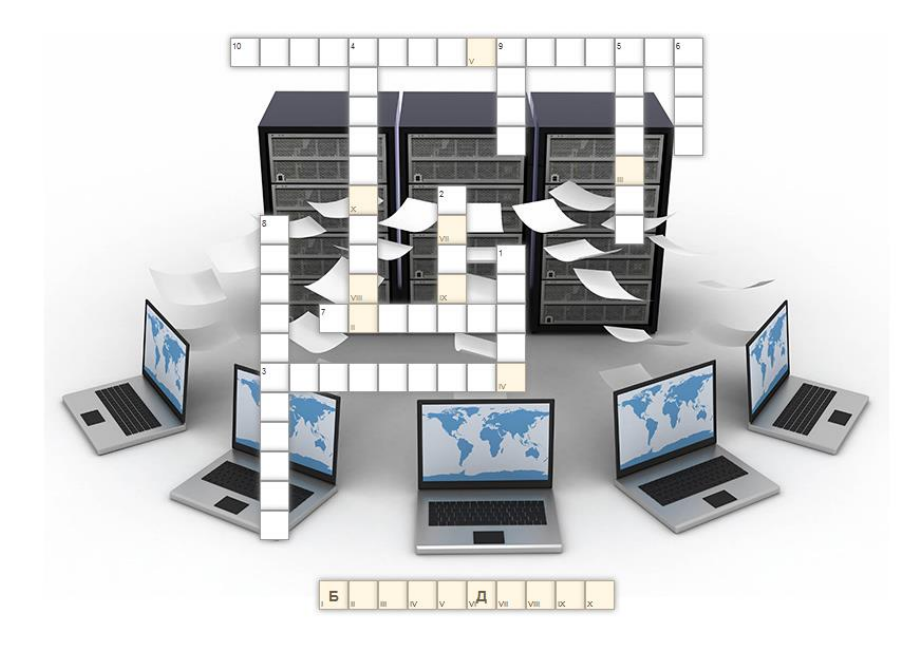

В даний час багато «технічних чудес» в допомогу вчителю, серед яких і комп'ютер з його численними можливостями, а також світова інформаційна мережа Інтернет. Серед безлічі електронних ресурсів світової мережі даний сервіс LearningApps.org дозволяє кожному вчителю зробити свій урок цікавим, захоплюючим й сучасним. Використовуючи його на уроках з інформатики, ми робимо його цікавішим, а важкий для сприйняття матеріал старшої школи – легшим для його ефективного вивчення.

- 2. ЗАВДАННЯ
- 1. Створіть свій профіль на сервісі LearningApps.org.
- 2. Перегляньте вправи та завдання вашого предмету, які створили інші користувачі вашого профілю.
- 3. Спробуйте створити власне завдання.
- 3. КОНТРОЛЬНІ ПИТАННЯ
- 1. Вкажіть переваги та недоліки використання даного сервісу на уроках вашого профілю.
- 2. Підготуйте план-конспект уроку з використанням створеної Вами вправи.

## Лабораторна робота №7

Тема: Система управління навчанням Google Classroom

Мета: навчитись створювати класи, додавати учнів, керувати курсами, формувати звіти, виставляти оцінки в електронний журнал.

## ХІД РОБОТИ

#### І. ТЕОРЕТИЧНІ ВІДОМОСТІ

Для створення єдиного інформаційного середовища навчального закладу використовується пакет хмарних сервісів Google Suite for Education (раніше Google Apps for Education).

Google Suite for Education – це набір додатків, які надаються компанією Google безкоштовно для освітніх установ у рамках обраного освітньою установою домену. До пакету входять стандартні Google сервіси плюс система управління навчанням Google Classroom. Кожен студент і член педагогічного колективу мають корпоративний обліковий запис Google для навчання/роботи з адресою типу: $\langle i \mathbf{M} \rangle \mathbf{z} \geq \langle \mathbf{Q} \rangle \langle \mathbf{Q} \rangle$ домен навчального закладу>.

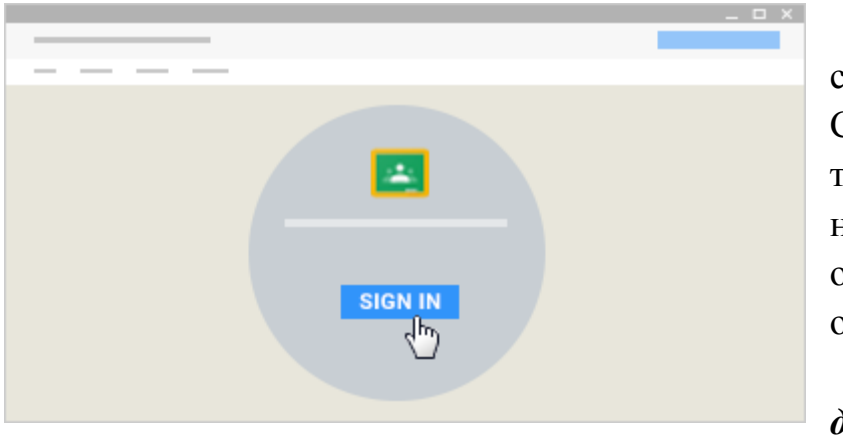

Для роботи в середовищі Google Classroom кожен студент та викладач нашого навчального закладу отримує уже створений обліковий запис у вигляді:  $\langle \sin \theta x \rangle$ а $\langle \theta \rangle$ ugpu.edu.ua.  $3a$ 

*допомогою іншого* 

*облікового запису Google в середовище Google Classroom вхід НЕ ВИКОНУЄТЬСЯ!*

Як у всіх хмарних середовищах збереження даних користувача відбувається в Інтернеті з можливістю одержувати доступ до них в будь-який час і з будь-якого пристрою, з подальшим збереженням на жорсткий диск або роботою з даними на «хмарі».

Хмарні технології – це технологія, яка надає користувачам Інтернету доступ до комп'ютерних ресурсів сервера і використання програмного забезпечення як онлайн-сервіса, тобто якщо, є підключення до Інтернету то можна виконувати складні обчислення, опрацьовувати дані використовуючи потужності віддаленого сервера.

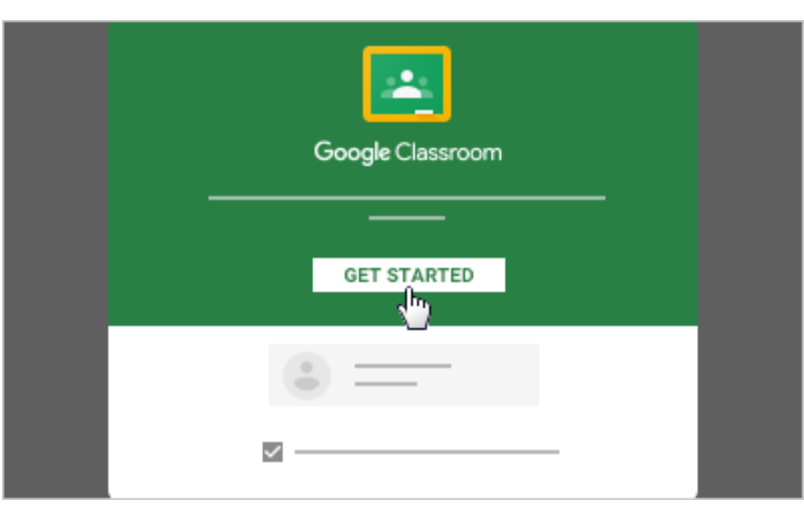

Google Classroom є унікальним додатком Google, оскільки розроблена саме для освітніх потреб. Ця платформа дозволяє використання викладачем усіх інтегрованих інструментів пакету Google Suite, наприклад,

Google Drive i Gmail, Google Form G+.

З можливостями всіх інструментів пакету Google можна ознайомитись у методичних рекомендаціях «Google-сервіси в навчальній діяльності викладачів», що розміщенні на сайті коледжу в розділі «Каталог статей», а також ці рекомендації будуть розіслані усім викладачам на їх електронні скриньки «@udpu.edu.ua»

У Classroom зручно працювати і викладачеві і студентам або учням, оскільки сервіс забезпечує користувачів універсальним робочим апаратом, має зручний, інтуїтивно-зрозумілий інтерфейс і можливості, необхідні учасникам освітнього процесу.

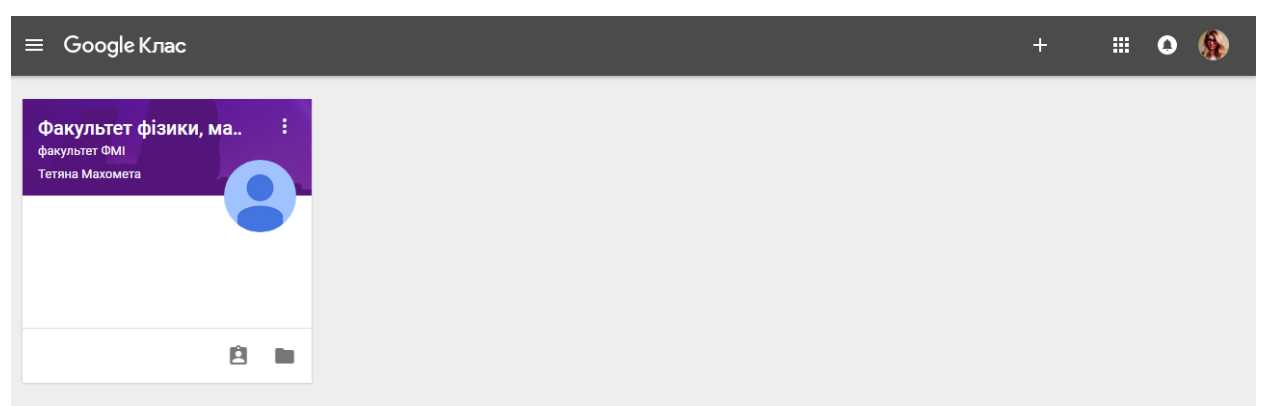

# **Основні можливості Classroom:**

1. *Налаштування навчального курсу.* Для кожної дисципліни створюється свій ключ доступу, який студенти та викладачі використовують для приєднання до навчального курсу. Або викладач може розіслати запрошення до свого навчального курсу, використовуючи розсилку групі студентів на пошту кожного і вони відкриваючи отриманий лист натискають кнопку «Приєднатися» і автоматично стають учасниками курсу.

2. *Інтеграція з Google Диском*. Коли викладач використовує Google Classroom, папка «Classroom» автоматично створюється на його робочому Google Диску. Для студентів також створюється папка «Classroom» із вкладеними папками для кожного навчального курсу, до якого вони приєднуються.

3. *Різноманітні можливості для створення та розповсюдження завдань*. Всі записи в Classroom відображаються як у блозі, рядком. Викладач отримує можливість використовувати в навчальному курсі дописи 4-х типів: «Створити оголошення», «Створити завдання», «Створити запитання» та «Використати наявний допис». Допис «Створити запитання» призначений для створення запитання з короткою відповіддю або запитання, що має варіанти відповіді. Допис «Створити завдання» призначений для створення індивідуальних завдань. Допис «Використати наявний допис» дає можливість викладачеві використати завдання чи запитання, створене в іншому навчальному курсі (в своєму чи тому до якого він має доступ). Всі чотири типи дописів дають можливість використовувати посилання на файли будь-якого виду з Google-диска, зовнішнє посилання та посилання на відео з YouTube. Таким чином забезпечуються умови для доступу студентів до навчального матеріалу (презентації, лекції, демонстрації, інтерактивні завдання, тестування, додаткова література та відео-уроки),

При створенні завдання у вигляді Google-документа, платформа буде створювати і поширювати індивідуальні копії документа для кожного студента навчального курсу з назвою типу <назва документа> – копія – <прізвище, ім'я студента>.doc. Це дає можливість давати завдання на відновлення записів, вставлення пропущених і завдання, що вимагають розгорнутої відповіді.

Також є можливість надання доступу для одночасної роботи над одним документом кільком користувачам. Спільна робота розширює можливості навчання, студенти можуть допомагати один одному. Такий підхід сприяє розвитку комунікативної компетентності.

4. *Управління часом.* При створенні завдань викладач може вказати термін здачі роботи. Коли студент здає завдання до завершення терміну виконання, на його документі з'являється статус «Перегляд», що дозволяє викладачеві перевірити роботу. Після перевірки викладач може повернути завдання студенту для доопрацювання. Воно автоматично переходить у статус «Редагування» і студент продовжує роботу над документом. Крім того, є можливість запланувати публікацію завдання на потрібну дату і час. використовуючи опцію «Запланувати».

5. *Контроль виконання завдань і оцінювання*. За усіма завданнями можна спостерігати одночасно і контролювати роботу над окремим завданням відразу в декількох класах. Оцінювання можна виконувати вручну або автоматизовано, наприклад, використовуючи додаток Flubaroo. Система оцінювання може бути адаптована під будь-яку кількість балів (автоматично 100 балів). Після оцінювання за допомогою кнопки «Повернути» оцінка відправляється на пошту кожного студента, хоча за необхідності можна змінити оцінку. Також є можливість експортувати всі оцінки курсу до таблиці.

6. *Комунікація в Classroom.* Завдяки поєднанню можливостей сервісу "Оголошення" і коментування завдань в Classroom, викладачі та студенти завжди підтримують зв'язок і слідкують за станом виконання/перевірки кожного завдання.

7. *Звіти для батьків.* У Classroom з'явилась ще одна дуже корисна функція – можливість розсилки звітів батькам/опікунам студентів. Батьки отримують запрошення на будь-яку існуючу електронну адресу і мають можливість щодня або щотижня отримувати звіт про невиконані або заплановані роботи й успіхи студента. За бажанням у будь-який момент опікун може відмовитись від отримання розсилки.

Простота у використанні, безкоштовність та високий рівень доступності Google Classroom та інших сервісів Google, які цифровий гігант Google постійно оновлює та вдосконалює, дає можливість викладачам організовувати ІКТ-підтримку звичайних форми навчання, а також для перевернутого і дистанційного, індивідуалізувати навчання і широко використовувати групові форми роботи. Навчання не обмежуються лише коледжем. Матеріали, розміщені на «хмарі», студенти можуть переглядати вдома для повторення вивченого на занятті, або ж для того, щоб краще розібратись у темі, якщо при вивченні було щось незрозуміло. Доступ до матеріалів можна отримати як з комп'ютера так і з смартфона або планшета. Для засвоєння матеріалу кожен студент матиме змогу підібрати темп сприйняття, обробки та засвоєння інформації. Це сприятиме підвищенню мотивації до навчання та кращому засвоєнню навчального матеріалу.

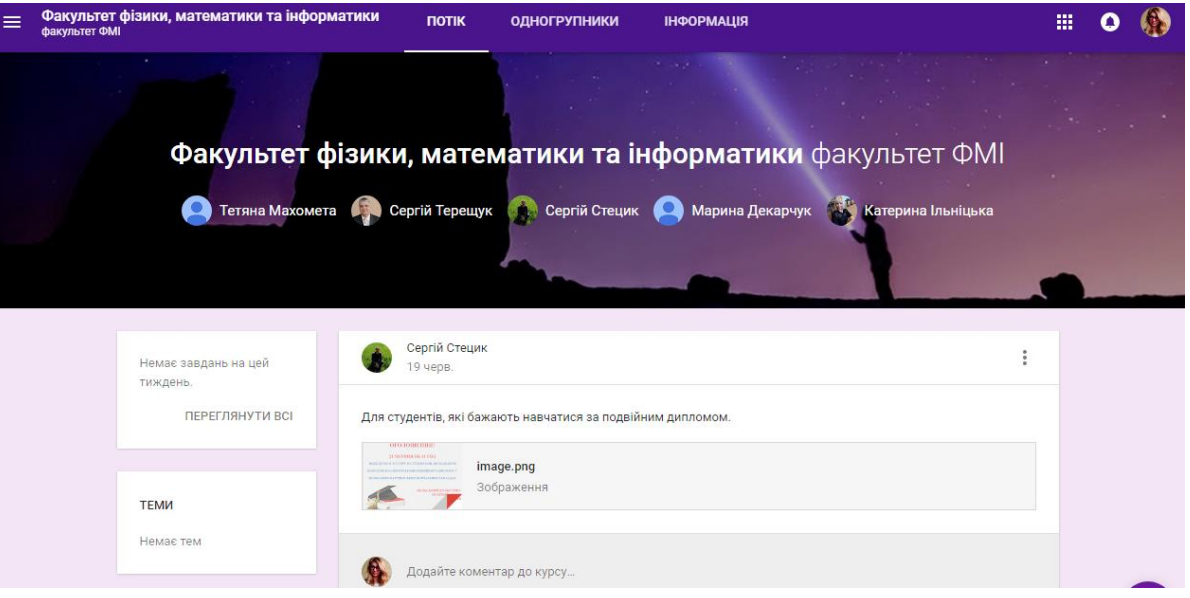

Вкладка *Потік*: відображаються завдання та дописи, що стосуються даного курсу. Є можливість розміщувати документи або відео. У вікні «Теми» можна побачити терміни виконання роботи, максимальну кількість балів за завдання та оцінити роботу студентів. Отримані оцінки висвітлюються в особистому кабінеті (обліковому записі) студента.

Вкладка *Студенти*:

 розміщується код класу, за яким інші викладачі або студенти можуть знайти даний курс і підписатись на нього;

 є можливість надсилати результати виконання робіт батькам/опікунам студентів.

 можна надсилати запрошення студентам для доступу до курсу. Вкладка *Інформація*:

 Міститься перелік викладачів, які можуть переглядати та вносити зміни до існуючої інформації.

Календар – для визначення термінів виконання завдань.

Додати матеріали – для додавання матеріалів навчального курсу.

2. ЗАВДАННЯ

1. Зареєструйтеся в системі Google Classroom як вчитель та створіть власний курс.

2. Наберіть групу учнів до створеного курсу, додайте завдання вказавши часові рамки та ведіть електронний журнал оцінок.

3. Створіть звіт для батьків з оцінками учнів.

3. КОНТРОЛЬНІ ПИТАННЯ

1. Назвіть переваги дистанційного навчання.

2. Приведіть приклади сервісів для дистанційного навчання.

#### Лабораторна робота №8

Тема: Використання програми для тестування Plickers.

Мета: ознайомитись з програмою Plickers, створити власний приклад застосування даної програми на уроці.

#### ХІД РОБОТИ

#### 1. ТЕОРЕТИЧНІ ВІДОМОСТІ

Сучасні хмарні технології дозволяють забезпечити створення тестів і реалізацію оперативного контролю знань за допомогою мережевого програмного забезпечення для ноутбуків, планшетів і смартфонів, відзначимо найбільш поширені утиліти і сервіси: Quizlet, Kahoot!, Plickers, EasyTestMaker і ін. Розглянемо докладніше Інтернет-сервіс Plickers, який дозволяє організувати тестування при наявності одного смартфона або планшета в класах, де відсутні комп'ютери і велика кількість учнів.

Для організації тестування в Plickers використовуються QR-коди, які представляють собою мініатюрний носій даних у вигляді двомірного штрихкоду, що містить зашифровану за допомогою білих і чорних квадратів інформацію. Розшифровку інформації QR-кодів зазвичай здійснюють або за допомогою спеціалізованих скануючих пристроїв, або, як у нашому випадку, за допомогою камери смартфона або планшета і встановленої на нього програми для розпізнавання. Встановлена програма при наведенні камери смартфона або планшета дозволяє розпізнати QR-код і виконати певні дії, наприклад, запустити Інтернет-браузер і завантажити потрібну користувачу сторінку з Інтернету або розпізнати контактні дані, номер телефону, текст і т.д.

При використанні QR-кодів, для введення відповідей учням не потрібні власні пристрої, досить однієї картки для кожного учня, з якої вчитель зчитує QR-коди за допомогою свого смартфона або планшета. На кожній картці завдано QR-код для зчитування і дрібним шрифтом для учнів номер картки і букви відповідей. Картка у кожного учня своя, універсальна для всіх питань тесту, яку він може повертати, щоб вибрати один з чотирьох варіантів відповідей.

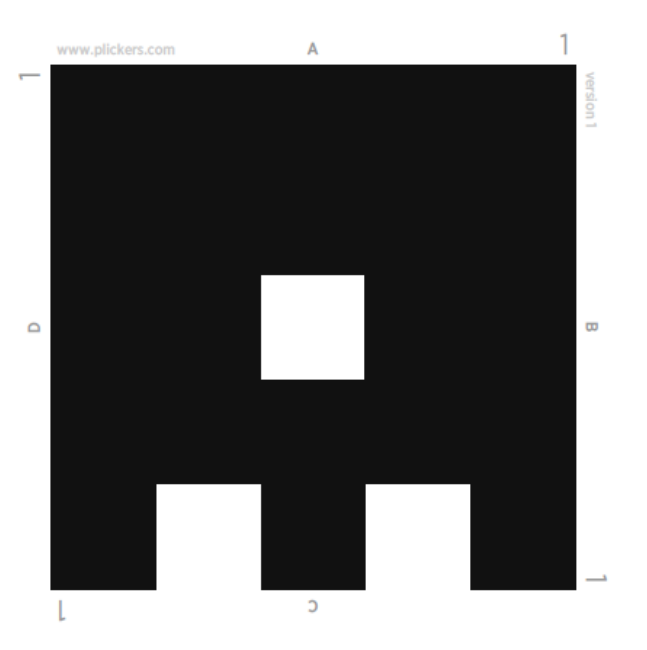

#### *Приклад Plickers картки*

Набір Plickers карток з QR-кодами можна скачати з сайту даного сервісу безкоштовно і роздрукувати (https://www.plickers.com/). Картки рекомендується наклеїти на більш щільну картонну основу, щоб полегшити процес сканування QR-кодів.

Кожному учню надається і присвоюється одна картка. Картки вчитель може роздавати учням за їх номером в журналі, можна також заздалегідь в додатку створити список класу, і з його допомогою дізнатися, як саме кожен учень відповідав на питання.

Після появи на екрані або усного озвучування питання учня повертають картку, таким чином, щоб вгорі була буква правильної відповіді (A або B або C або D) і піднімають її для того, щоб учитель зі свого місця міг навести на картку з QR-кодом камеру і сканувати результати.

Результати відповідей учнів відразу з'являються на екрані смартфона або планшета вчителя, при бажанні їх можна вивести на великий екран або зберегти для подальшої обробки. Причому, в процесі сканування на екрані смартфона, разом із статистикою відповідей поряд з кожною карткою з QRкодом з'являється номер картки і буква обраної відповіді. Всі зміни в процесі сканування до його зупинки фіксуються в реальному часі на екрані смартфона, що дає учням можливість повертати вгору картки з іншою буквою відповіді. У будь-який момент часу вчитель може зробити скріншот екрану, щоб зафіксувати проміжний стан.

При використанні Інтернет-сервісу Plickers після сканування QR-кодів з карток учнів інформація зі смартфона або планшета передається в хмару, де вона обробляється і зберігається для подальшої обробки учителем. Одночасно

можна при наявності комп'ютера і екрану з проектором (або інтерактивної дошки) відображати в реальному часі процес сканування (відео класу) і результати тестування в графічному вигляді (загальною діаграми зі статистикою і окремо результатів по кожному учневі).

Для організації оперативного контролю за допомогою Інтернет-сервісу Plickers вчителю необхідно встановити на смартфон або планшет з камерою (на базі IOS або Android) додаток Plickers, створити свій клас.

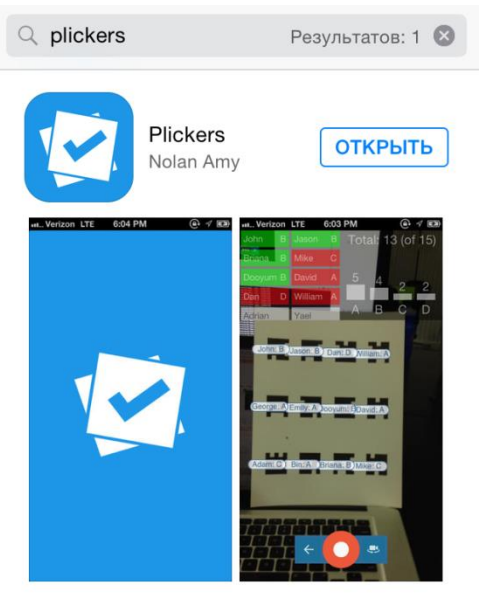

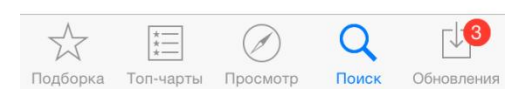

# *Мобільний додаток Plickers*

Далі в своєму класі потрібно скласти тестові завдання з використанням чотирьох варіантів відповідей. У даних тестових завданнях використовуються завдання із закритою формою, в яких учитель створює саме завдання і відповіді, серед яких одна відповідь правильна, що дозволяє, з одного боку, охопити великий обсяг навчального матеріалу, а з іншого – знизити витрати часу на проведення тестування і перевірку його результатів.

При складанні інструкції учням, доцільно використовувати інструкцію: «Виберіть номер правильної відповіді», яка повинна бути представлена на великому екрані разом з кожним питанням. Необхідно відзначити, що при складанні завдань вчителю необхідно враховувати вимоги законів тестології. Тест, складений без урахування цих законів, чи не буде показувати реальну якість знань учнів, тому, перш ніж починати технічну реалізацію створення тестів, необхідно познайомитися з теорією і методичною літературою з їх складання.

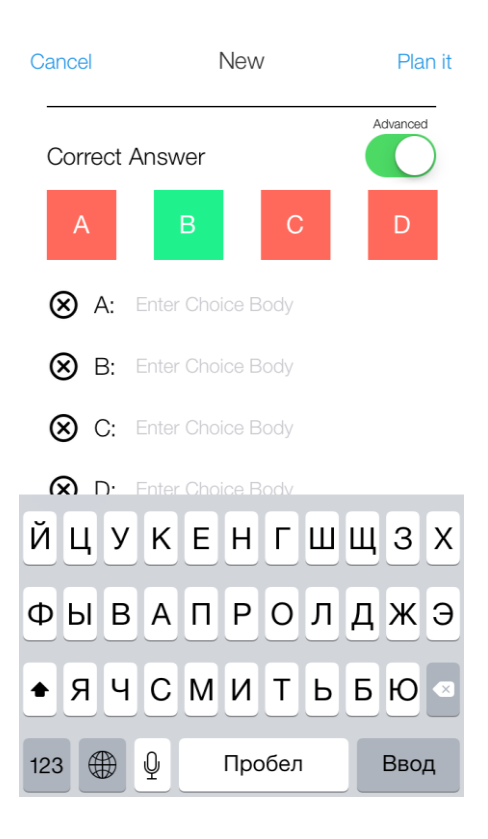

#### *Створення тестів з допомогою Plickers*

Отже, можна зазначити, що сучасні технічні та програмні засоби, а також мобільні додатки, надані мережею Інтернет дозволяють здійснити оперативний контроль знань з мінімальними витратами фінансів, часу і сил. Дані технології ставлять учнів в однакові умови при проведенні тестування та оцінки результатів, при цьому оцінки результатів не залежать від суб'єктивної думки вчителя. Їх використання полегшує виявлення рівня якості знань учнів, допомагає встановити зворотний зв'язок з кожним з них, дає можливість оперативно відстежувати і коригувати результати навчання. Основними достоїнствами подібних засобів є доступність, простота у використанні, мобільність і технологічність. Основні недоліки пов'язані з недоліками тестових методів перевірки знань, наприклад такими, як формалізм, присутність елемента випадковості і ін. Але, незважаючи на недоліки можна сказати, що подібні засоби, зокрема мобільний додаток Plickers, можна рекомендувати до використання для школи та проведення оперативної перевірки знань учнів.

- 2. ЗАВДАННЯ
- 1. Ознайомтесь з додатком Рlickers.
- 2. Складіть план-конспект з використанням даного додатку.

Лабораторна робота №9 Тема. Користування сервісом Blogger Мета: навчитися основам роботи в Blogger ХІД РОБОТИ

# 1. ТЕОРЕТИЧНІ ВІДОМОСТІ

Blogger

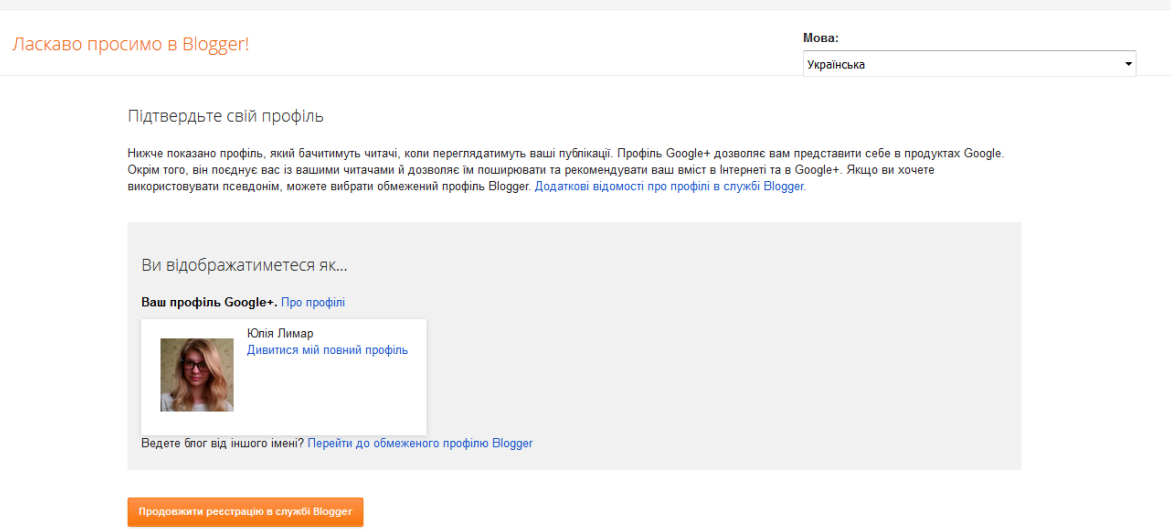

Blogger – веб-сервіс для ведення блогів, за допомогою якого будь-який користувач може завести свій блог, не вдаючись до програмування і не піклуючись про встановлення та налаштування програмного забезпечення. Blogger був створений компанією Pyra Labs, якою зараз володіє Google.

Максимальна кількість блогів в одному акаунті – 100. Щоб створити новий блог, виконайте наступні дії:

У лівому верхньому куті натисніть Новий блог.

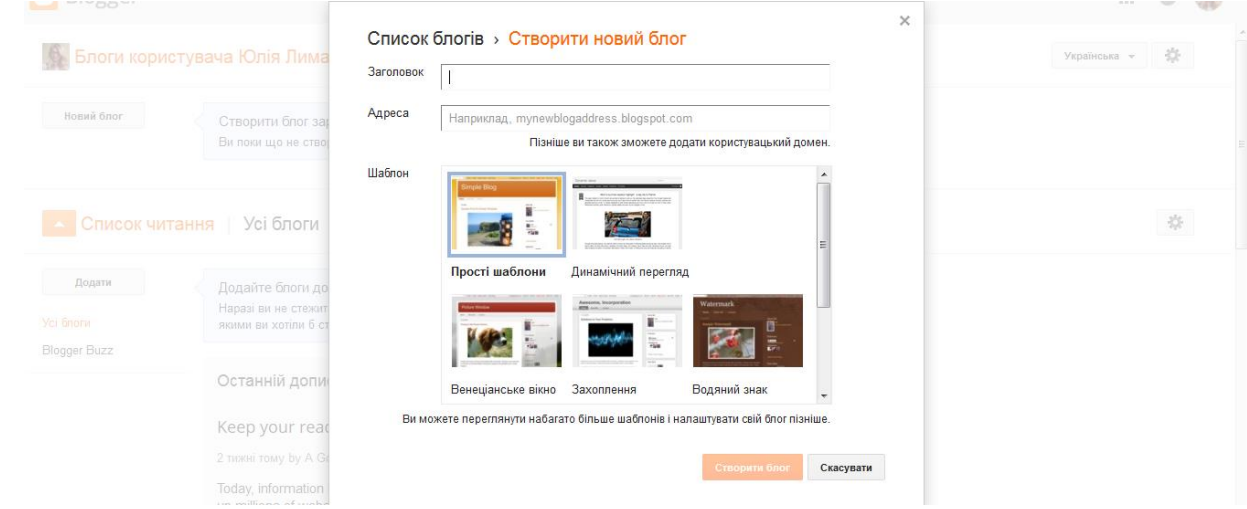

У діалоговому вікні вкажіть назву свого блогу.

 Виберіть адресу блогу (URL). Відвідувачі будуть використовувати його для отримання доступу до блогу.

Виберіть шаблон і натисніть Створити блог.

Порада. У назву та адресу блогу може згадуватися, наприклад, ваше ім'я, основна тема блогу або навіть місто, в якому ви живете.

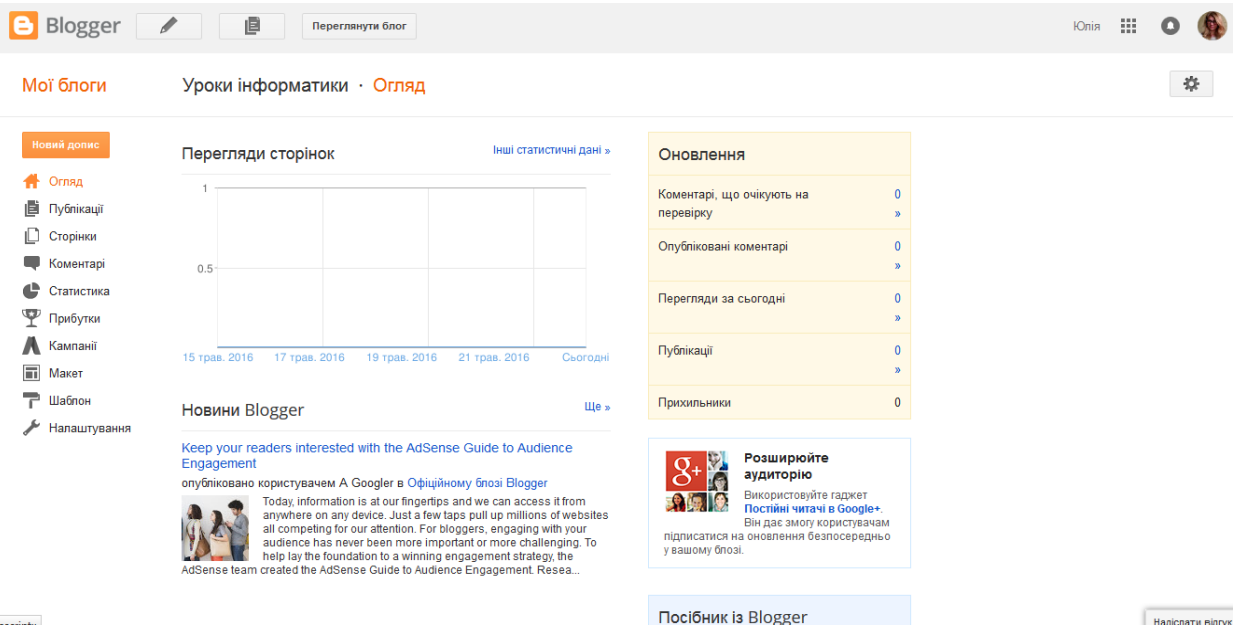

Щоб відкрити панель інструментів, увійдіть в Blogger.

На панелі інструментів Blogger наведено список ваших блогів і кілька швидких посилань.

- Щоб перейти до управління блогом, натисніть на його назву.
- Щоб створити запис, натисніть Створити новий допис.

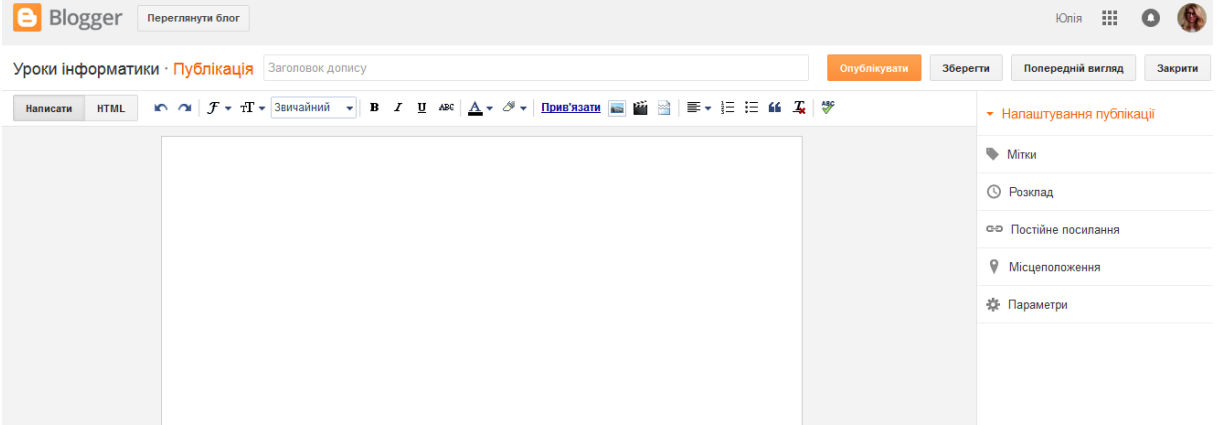

 Щоб подивитися повідомлення, натисніть Перейти до списку повідомлень.

Щоб побачити інші доступні дії, натисніть Додатково

 Щоб подивитися, як виглядає ваш блог для читачів, натисніть Попередній перегляд.

Під списком ваших блогів перераховані улюблені блоги, на які ви підписані.

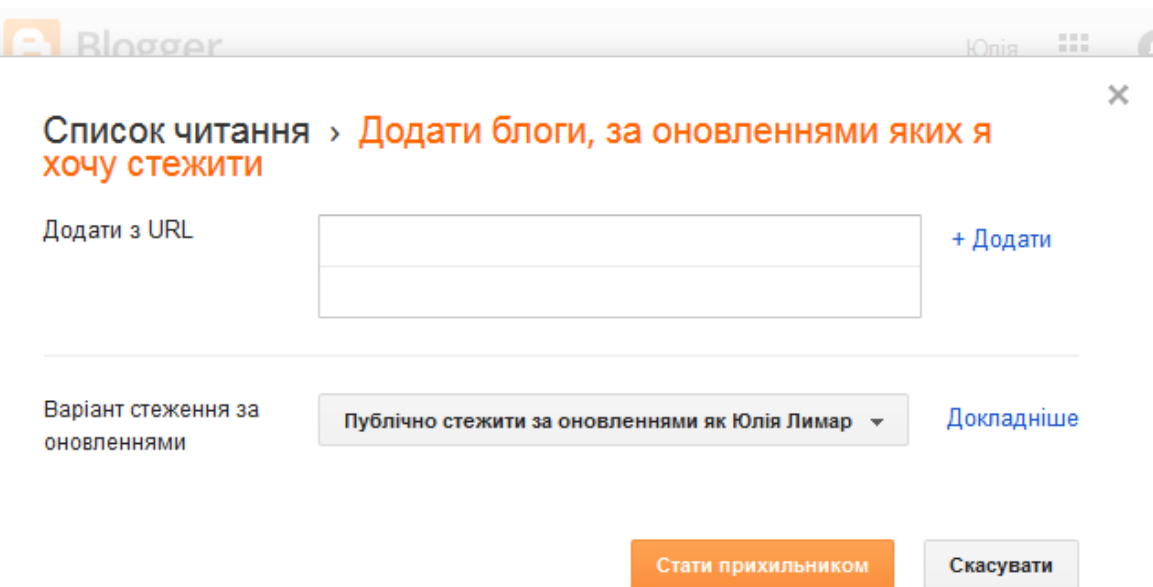

Після того як ви створили блог, відкриється панель інструментів, за допомогою якої можна керувати ним.

На вкладці "Огляд" можна подивитися статистику відвідувань вашого блогу, новини та поради від команди Blogger, а також багато іншого.

Щоб написати щось в блозі, в лівому верхньому кутку натисніть Створити повідомлення.

За допомогою розташованого ліворуч меню можна переглядати повідомлення, сторінки і коментарі, відстежувати статистику і прибуток, керувати рекламними кампаніями і т. Д.

При перегляді блогу в верхній частині сторінки відображається панель навігації з додатковим набором функцій.

- Щоб змінити панель навігації, виконайте наступні дії:
- Відкрийте панель інструментів блогу.
- Перейдіть на вкладку Дизайн.
- Внизу справа в гаджеті "Панель навігації" натисніть Змінити.

Примітка. При використанні динамічного перегляду панель навігації може не відображатися. Детальніше про панелі навігації в призначених для користувача шаблонах.

Власники сайтів або блогів знають що запорука успіху в якісному контенті. Необхідно писати таку статтю, яку б читали люди, а не так щоб вона просто була в інтернеті. Для цього є декілька порад.

Завжди пишіть по темі вашого блогу. Для блогу важливо часто оновлювати його. Пишіть раз в три дні, якщо огляди короткі тоді раз в день. Якщо написання у вас займає багато годин і стаття дуже велика, тоді раз в тиждень. Але якщо є час завжди пишіть! У назвах вживайте такі слова як: як, чому, інструкція, огляд, 5 (цифра Будь-яка) методів (варіантів, нововведень,

програм, сервісом і т.д.). Пишіть без граматичних помилок - це також важливо. Тому що пошукова система проаналізує вашу статтю, і поставить вас в пошуку так як ваша інформація заслуговує або в чорні список. Так що обмірковуйте й аналізуйте ваші ходи перш ніж щось зробити.

Для блогпостів приділяйте увагу більше статистикою [Google Adwords](https://adwords.google.com/) . Тому що як, в основному відвідувачі приходять на блог від blogger з пошукової системи Google.

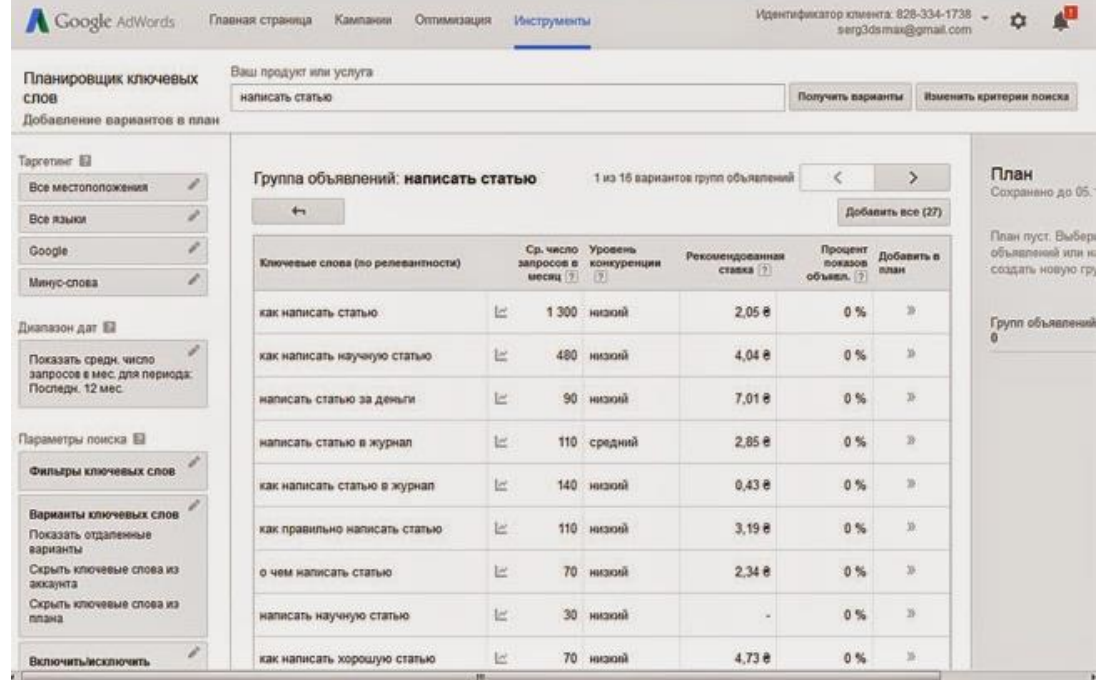

Також можна користуватися сервісом підбору ключових слів.

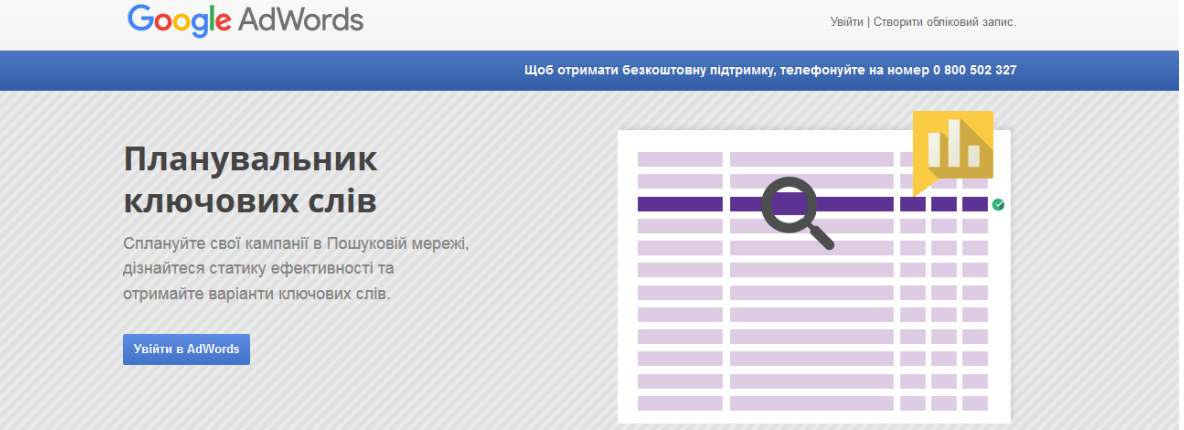

#### Пошук нових варіантів ключових слів і груп оголошень

.<br>Планувальник ключових слів – не ніби майстерня для створення нових або розширення наявних кампаній у Пошуковій мережі. Тут ви можете знайти валіанти конкурентоспроможні ставки та бюджети для ваших кампаній. .<br>Незалежно від вашого досвіду в галузі онлайн-реклами Планувальник ключових слів стане надійним помічником у створенні успішної кампанії. Докладніш

Якщо блог молодий і не розкручений, то пишіть по низькочастотних запитах. Частота до 1000. Так ви отримаєте стабільний і цільовий трафік (відвідувачів) на свій проект в мережі. Щільність ключових слів не допускайте

більше 5% від загального тексту огляду. Ключові слова грамотно вписуйте в пропозицію, зі змістом.

Якщо в тексті зустрічається інформація на яку у вас вже є стаття у вашому блозі, тоді ставте на це слово посилання на статтю. Це позитивно впливає на ранжування вашого сайту.

Красиво оформляйте блог. Використовуйте шрифти які легко читати. Пишіть, щоб було цікаво читати. Використовуйте списки марковані або цифрові. Пишіть інформацію по абзацах, максимум 4 рядки не більше (в іншому випадку важко читати і очі втомлюються.). Також використовуйте в вашому проекті відео або фото яке відноситься до вашої статті (воно повинно бути оптимізоване для інтернету і унікальне). Фотографії підписуйте (як сам файл так і в описах до фото на блогерів).

І на закінчення ніколи не копіюйте текст у інших. Якщо щось сподобалося, перечитайте і передайте своїми слова так, щоб унікальність була 100% або майже 100. Перевірити на плагіат можете на наступних сервісах.

2. ЗАВДАННЯ

1. Створіть свій блог на будь-яку тему, оптимально оформіть його та опублікуйте.

2. Підпишіться на блоги своїх друзів.

3. Скориставшись сервісом планування ключових слів, створіть блог на тему «Як правильно створити блог?»

4. Додайте гаджет до свого блогу.

3. КОНТРОЛЬНІ ПИТАННЯ

1. З допомогою чого можна оптимізувати текст і посилання для блогерів.

2. Як видалити напис внизу: "Технології Blogger"?

3. Як дізнатися що користувач робив на сайті або блозі в подробицях?

4. Як захистити свій текст від злодійства?

5. Як перевірити унікальність тексту?

Лабораторна робота №10

Тема. Основи роботи з додатками YouTube і Google Фото Мета: навчитися працювати з Google додатками.

# ХІД РОБОТИ

## 1. ТЕОРЕТИЧНІ ВІДОМОСТІ

І. Сервіс YouTube

YouTube (укр. «Ютюб») – популярний відеохостинг, що надає послуги розміщення відеоматеріалів. 2013 року він поступався за популярністю лише соціальній мережі Facebook і пошуковику Google.com. Заснований 14 лютого 2005 року.

Входить до трійки найбільш відвідуваних сайтів Інтернету. Користувачі можуть додавати, продивлятись і коментувати ті чи інші відеозаписи. Завдяки простоті та зручності використання, YouTube став одним із найпопулярніших місць для розміщення відеофайлів. Служба містить як професійні кліпи так і аматорські відеозаписи, включаючи відеоблоги.

Станом на 17 березня 2008 на YouTube було завантажено 78 млн відеофайлів. Віднедавна з'явилась можливість додавати субтитри та робити відеопримітки.

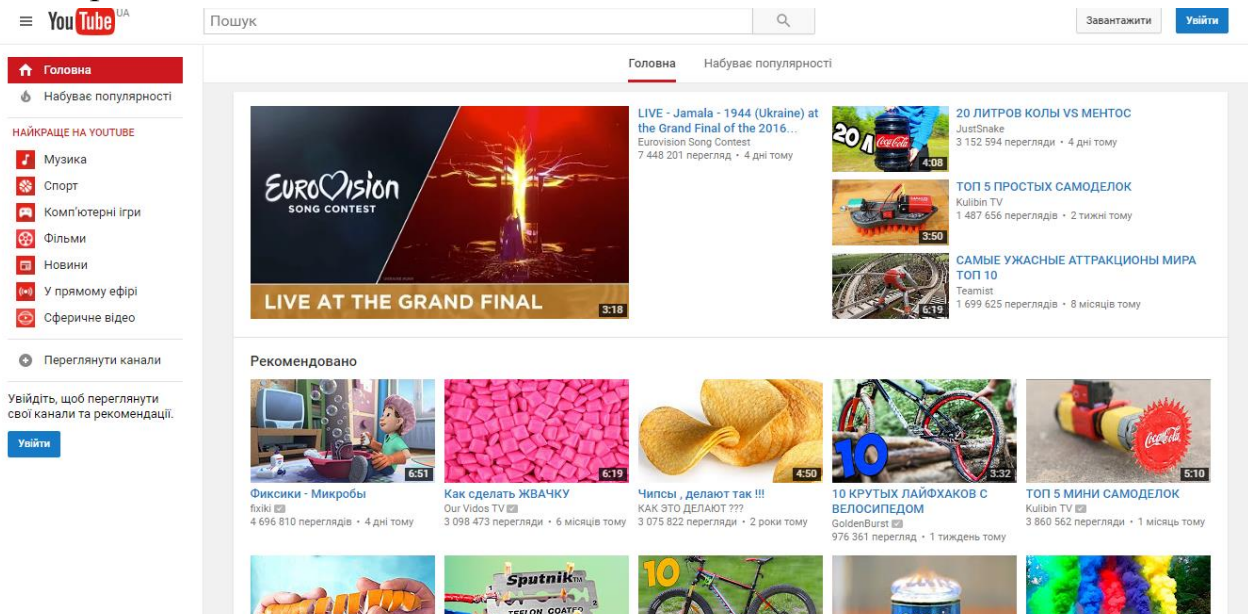

Для того щоб отримати доступ до всіх функцій YouTube, необхідно увійти в обліковий запис

Зверніть увагу на правий верхній кут вікна браузера. Якщо ви бачите кнопку Ввійти, значить ви ще не були прийняті в обліковий запис.

У вас немає облікового запису YouTube, але є акаунт Google? Якщо у вас є акаунт Google, використовуйте його для входу в YouTube.

Ви намагаєтеся не пропускати жодного відео на каналах, які вам цікаві, але перевіряєте їх поновлення окремо? Стежити за публікаціями каналів, які вам цікаві, буде набагато простіше, якщо ви оформите на них підписку. Тоді всі нові ролики, а також повідомлення про дії авторів будуть з'являтися прямо на головній сторінці YouTube. Увійшовши в систему, ви можете налаштувати головну сторінку, щоб на ній відображався потрібний контент.

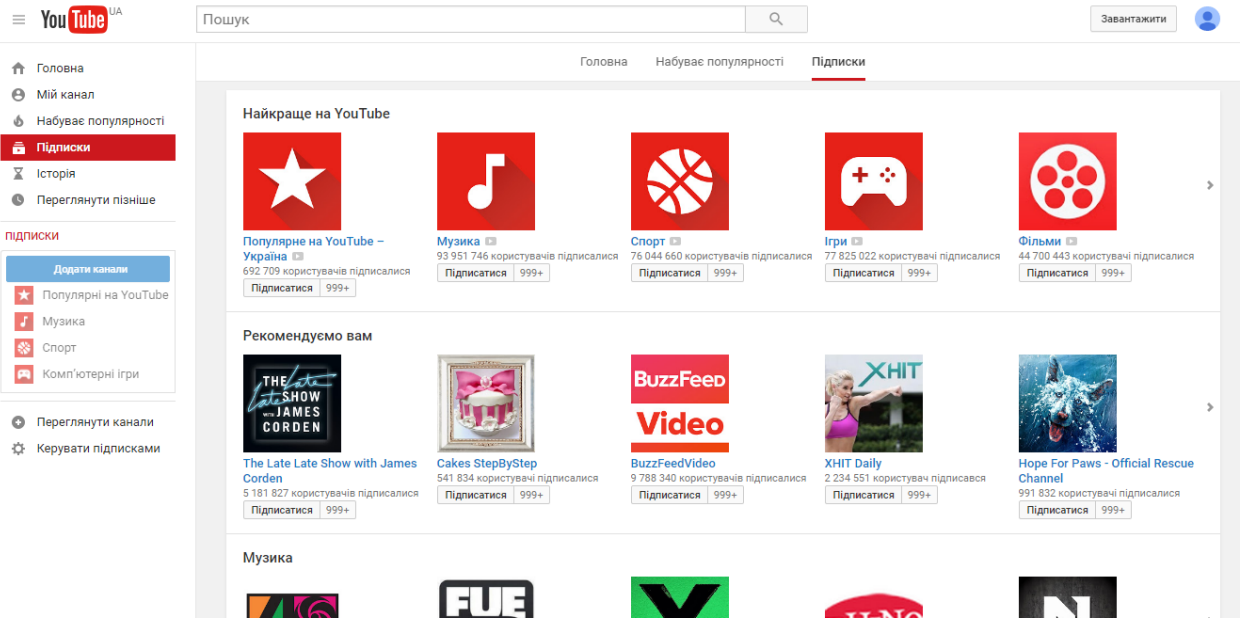

Після входу в обліковий запис подумайте, що вам хочеться подивитися на YouTube. Це можуть бути відео конкретного автора, наприклад Geek  $\&$ Sundry або PewDiePie, ролики від певної компанії – скажімо, Red Bull або NBA, або кліпи і виступи ваших улюблених музикантів, припустимо, Тейлор Свіфт або Бруно Марса. Подумайте, які області і теми вас цікавлять: загальні, на зразок музики, або більш вузькі, наприклад уповільнена кінозйомка.

На сторінці каналу, на який ви хочете підписатися, натисніть оформивши підписку. Доданий канал з'явиться в Гіді, а його контент відобразиться в стрічці Мої підписки.

За допомогою розділу Мої підписки можна відстежувати новий контент на ваших улюблених каналах. Матеріали відображаються на головній сторінці, на сторінці перегляду, а також на мобільних і інших пристроях.

Щоб подивитися знову доданий контент на мобільному пристрої, перейдіть на вкладку "Мої підписки". Не знаєте, на що підписатися? Скористайтеся Каталогом каналів.

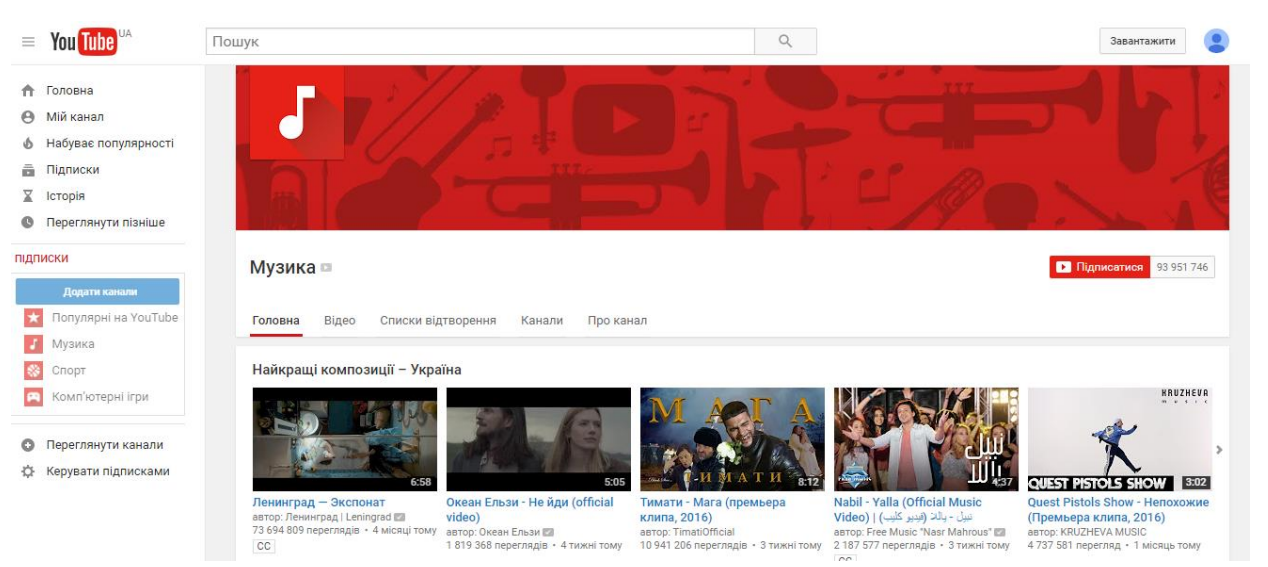

Для того щоб додати своє відео на YouTube, необхідно створити свій

#### канал.

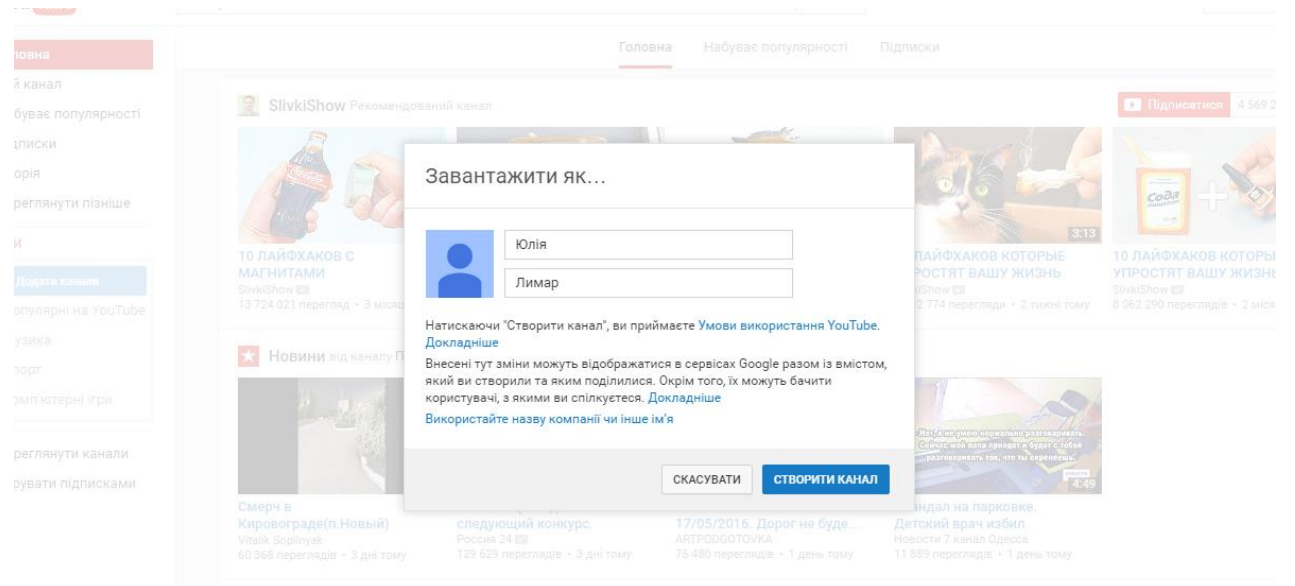

Потім з'являється можливість завантажувати власні відео, вибравши умови конфіденціальності: доступно для всіх, не для всіх, приватне.

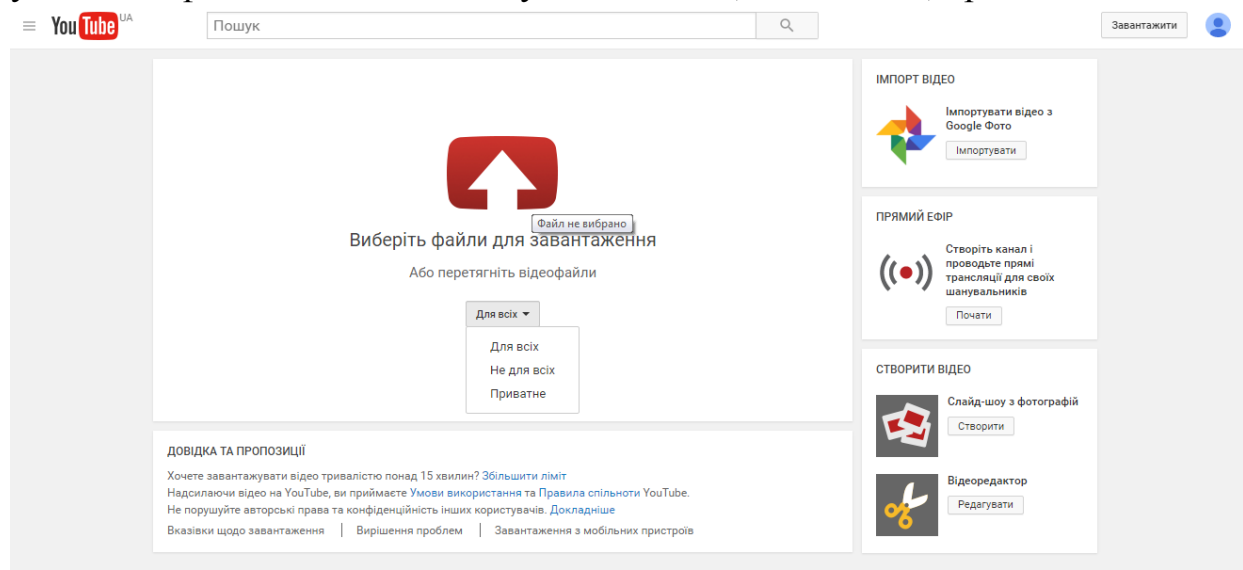

Поради про те, як захистити свою конфіденційність на YouTube:

 Двічі подумайте перед тим, як публікувати особисті дані. До них відносяться ваше місце проживання, навчальний заклад або домашня адреса.

 Захистіть свій аккаунт і зберігайте пароль в секреті. Співробітники YouTube ні при яких обставинах не попросять вас надати свій пароль. Якщо хто-небудь звертається до вас з подібними проханнями, представляючись співробітником YouTube, не вірте йому.

 Спочатку отримайте дозвіл. Як правило, перед тим, як знімати інших людей або розміщувати їх особисті дані, необхідно отримати їх згоду.

 Відвідайте сторінку з настройками конфіденційності та безпеки, щоб ознайомитися зі списком інструментів, які ви можете використовувати для управління контентом і своїми діями на сайті.

Після того, як відео завантажилося, можна відредагувати про нього інформацію та опублікувати.

На даний момент, YouTube підтримує та розпізнає відео файли у форматі WMV, AVI, MOV, 3GP, MPEG, MP4, FLV, SWF, WebM та MKV (h. 264). Ліміт відеофайла становить 2 Гб з максимальною роздільною здатністю до 4К. Ви також можете перевірити ваші поточні завантаження, межі і особливісті сторінки облікового запису. Якщо відеофайл завантажується більше 15 хв, то необхідно змінити параметри завантаження та збільшити межі.

Для завантаження відео, розмір файлу якого більший за дозволений, переконайтесь, що ваш браузер не оновлювали. Також, було б краще, щоб записати відео у пропорції 16:9; в іншому випадку ви зможете знайти ваше завантаження, з відношенням 4:3 і буде розтягнутим з дратівливими чорними смугами навколо.

Крім того, YouTube також може автоматично конвертувати і оптимізовувати відео формат флеш-відео (FLV), так щоб це відтворювалося на YouTube FLV player. Таким чином, рекомендується завантажувати відео у форматі HD якість відтворення яких закодовано на h.264, MPEG-2 або MPEG-4. Якщо можливо, постарайтеся тримати оригінальну частоту кадрів. Або інакше, переконайтеся, що вона становить від 25 до 30 кадрів в секунду.

Як для супроводжуючих аудіорекомендованих файлів типу MP3 або AAC з 44.1 kHz дискретизації в парі з бітрейтом не менше 192 kbps.

Щоб змінити відеокліп, необхідно увійти на сторінку Інформація та налаштування. Редагувати можна будь-які дані, включаючи назву і можливість залишати коментарі до відео.

Увійдіть в Менеджер відео. Відкрийте список усіх приєднаних вами відео. Під назвою потрібного ролика натисніть Змінити.

Відкриється сторінка "Інформація та налаштування", на якій ви побачите до трьох вкладок в залежності від типу вашого облікового запису.

Основна інформація: зміна назви, опису, тегів, категорії, налаштувань конфіденційності. Примітка: для редагування інформації про відео, на кшталт назви та опису, можна використовувати будь-які символи, крім кутових дужок.

Комерційне використання: варіанти отримання доходу від ваших відео. Для додаткової інформації дивіться тут.

Розширені настройки: управління ліцензіями та дозволами на додавання коментарів, зміна титрів, місця зйомки, дати записи, робота з форматом 3D.

Примітка. Якщо ви вкажете для загальнодоступного ролика інформацію про місце зйомки, вона буде видно не тільки на YouTube, але і в інших сервісах Google. Ці відомості також можуть з'явитися в інших додатках і в Інтернеті (через сервіси API для розробників).

ІІ. Фото Google

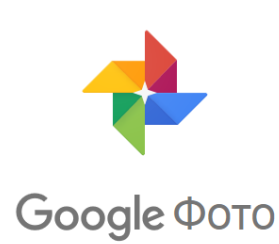

Одна сторінка для всіх ваших фотографій, на якій їх можна впорядкувати та легко знайти

Пошук фотографії можна здійснити таким чином:

1. Перейдіть за посиланням [photos.google.com/search](https://photos.google.com/)

2. У полі вгорі вкажіть, що потрібно знайти. Далі наведено приклади.

- o Собаки
- o Львів

o Якщо ви позначили користувачів мітками, укажіть їхні імена або псевдоніми.

Для того щоб шукати людей і створювати мітки, скористайтеся функцією групування обличь, щоб шукати знімки та керувати ними було значно легше. Зверніть увагу, що ця функція доступна не в усіх країнах.

1. Перейдіть за посиланням [photos.google.com/search.](https://photos.google.com/search)

2. У потрібному полі виберіть обличчя, щоб знайти фотографії користувача. Переглянути знімки інших користувачів можна, натиснувши стрілку. (Якщо таке поле не відображається, це означає, що функція недоступна у вашій країні, її вимкнено в налаштуваннях або груп немає.)

3. Виберіть опцію **Хто це?** угорі групи обличь потрібної особи.

4. Введіть ім'я або псевдонім. Тепер цю мітку можна використовувати в пошуковому рядку.

Як змінити або вилучити мітку

Відкрийте додаткові опції у правому верхньому куті групи обличь потрібної особи, а тоді виберіть **Редагувати мітку імені** або **Вилучити мітку імені**.

Як об'єднати групу обличь

Якщо обличчя відображається в кількох групах, їх можна об'єднати.

1. Додайте мітку до однієї з груп, указавши ім'я або псевдонім особи.

2. До іншої групи додайте цю саму мітку, вибравши її зі списку запропонованих.

3. Коли ви підтвердите друге ім'я або псевдонім, Google Фото запропонує об'єднати групи обличь.

Як вимкнути групування обличь

Можна вимкнути цю функцію, щоб знімки більше не групувалися за схожими обличчями. Щойно ви це зробите, з вашого облікового запису буде видалено всі мітки, а також групи обличь і моделі, за якими ви їх створювали.

- 1. Перейдіть на сайт [photos.google.com/settings.](https://photos.google.com/settings)
- 2. Вимкніть параметр "Групувати схожі обличчя".
- 2. ЗАВДАННЯ
- 1. Створіть відео-урок і розмістіть його на своєму каналі.
- 2. Підпишіться на канали своїх друзів.
- 3. Додайте фото в сервіс Google і створіть презентацію на довільну тему.
- 4. Опишіть проблеми, які можуть виникнути під час завантаження фото та відео.
- 3. КОНТРОЛЬНІ ПИТАННЯ
- 1. Що таке YouTube Red? Які існують опції перегляду? Як можна надсилати та вставляти відео? Яким чином можна спілкуватися з творцями і глядачами відео?

Лабораторна робота №11

Тема. Створення сторінки в Google+

Мета: навчитися створювати та редагувати сторінки в Google+, додавати друзів та створювати кола.

# ХІД РОБОТИ

# 1. ТЕОРЕТИЧНІ ВІДОМОСТІ

Для того щоб створити профіль в Gоogle+ необхідно пройти чотири етапи:

1. Надати загальнодоступну інформацію про себе.

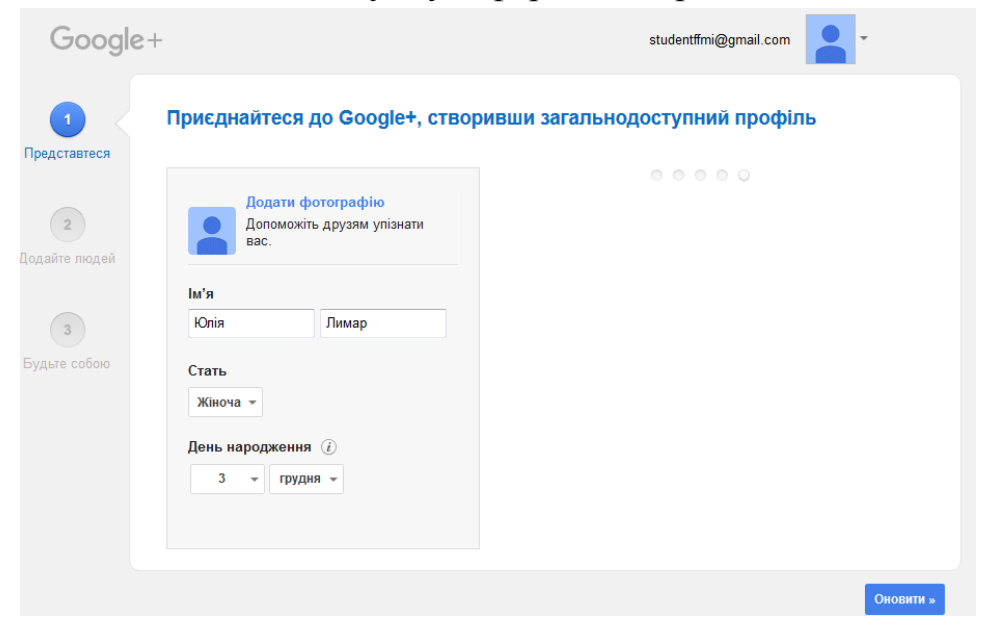

2. Потім додати людей, знайомих та друзів до свого профілю.

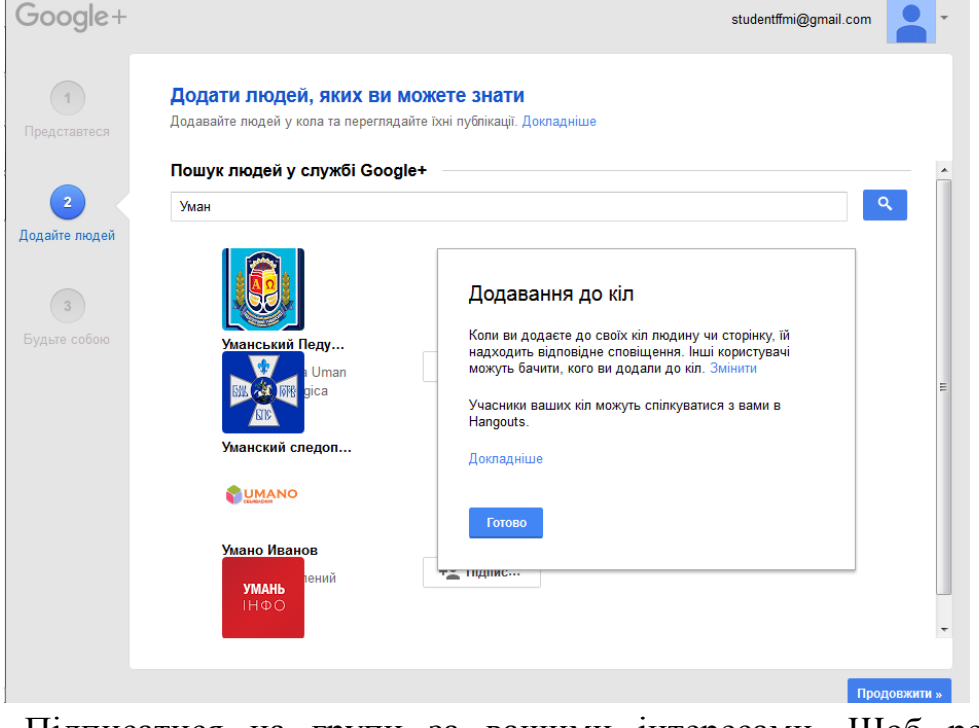

3. Підписатися на групи за вашими інтересами. Щоб регулярно отримувати новини та цікавинки.

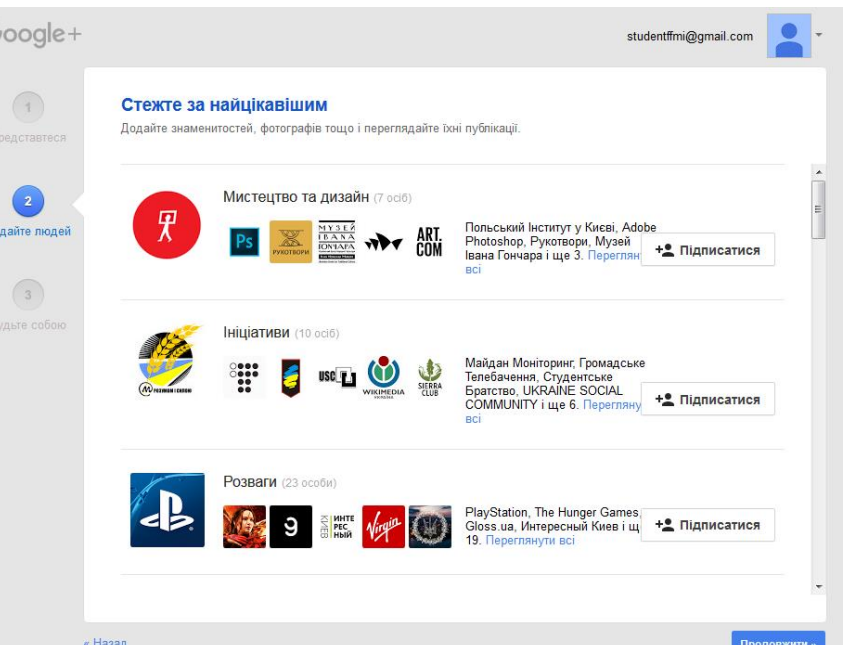

4. Додати фотографію до свого профілю, щоб вас могли знайти інші.

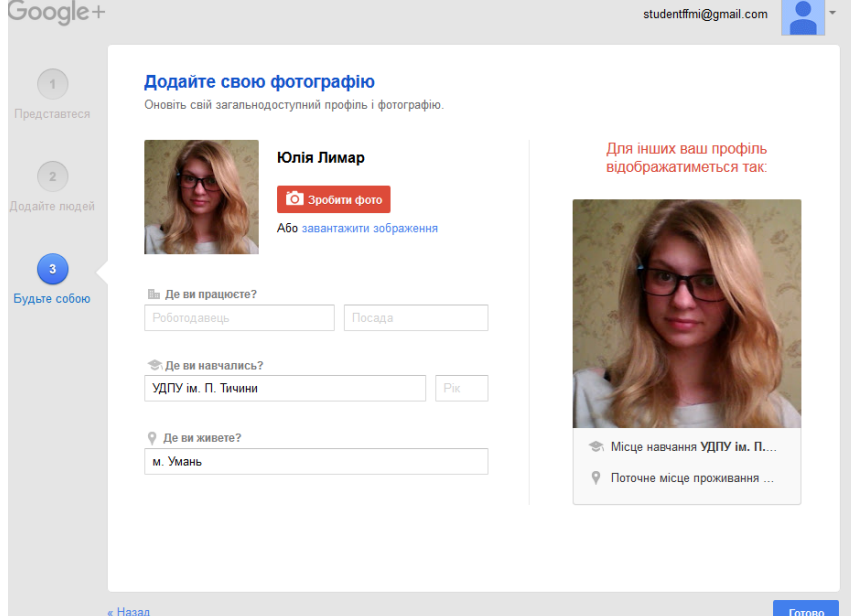

Щоб людям було легше з вами зв'язатися, інформація у вашому профілі має завжди бути найсвіжішою. Щоб переглянути інформацію в профілі, наведіть курсор на верхній лівий кут сторінки та виберіть у головному меню Google+, що з'явиться після цього, пункт Профіль, а потім перейдіть на вкладку Про мене.

Фотографія профілю. Щоб змінити фотографію, наведіть на неї курсор і натисніть . Ви можете завантажити фотографію, зробити новий знімок або вибрати зображення, опубліковане в Google+. Докладніше про те, як установити фотографію профілю.

Вкладки профілю. На вкладці "Про мене" можна вказати основну інформацію про себе (наприклад, місце роботи, навчальний заклад або навіть досягнення, якими ви пишаєтеся). На інших вкладках ("Публікації",

"Фотографії" тощо) відображаються фото, якими ви поділилися, загальнодоступні дані про вашу активність на YouTube, публікації, яким ви поставили +1, та інша подібна інформація.

Поле публікації. Тут ви можете ділитись інформацією зі своїми колами. Усе, що ви опублікували раніше, відображатиметься в потоці на сторінці вашого профілю.

Інформація про кола. Тут можна переглянути, кого ви додали та хто додав вас. Також можна додати до кіл нових учасників. Повне ім'я, фотографія профілю й обкладинка – це та інформація про вас, яку зможуть переглядати всі користувачі в мережі. Ви самі вибираєте, хто зможе бачити інші ваші дані.

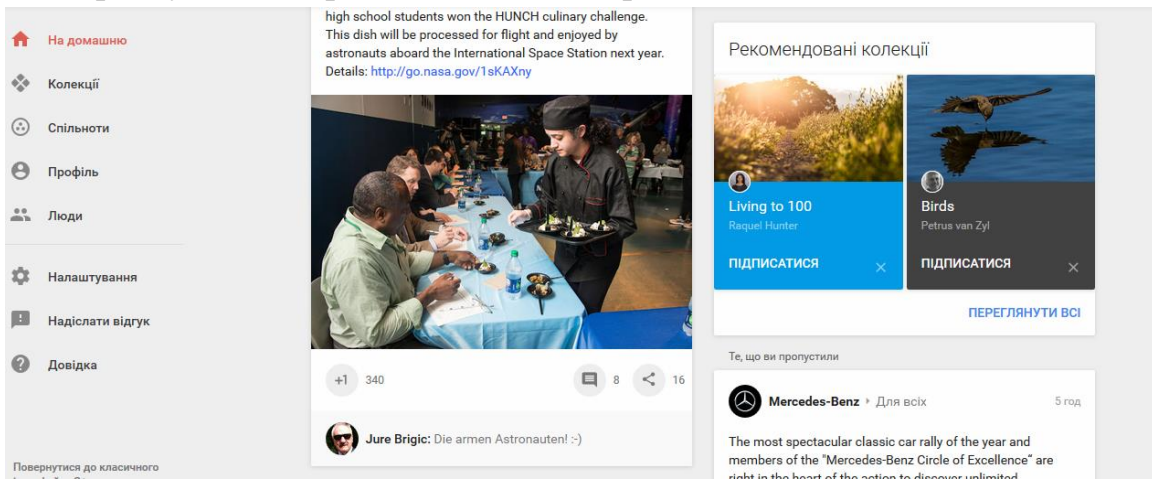

Що потрібно знати про публікацію фотографій, відео, посилань та подій?

Відкрийте додаток Google+. У полі спільного доступу вгорі домашньої сторінки натисніть "Поділіться новинками". Створіть власну публікацію. Ви можете вкласти в неї фотографію, відео, посилання чи навіть створити подію. Зі спадного меню в полі Кому: виберіть кола чи введіть імена людей, з якими ви хотіли б поділитися публікацією. Щоб видалити коло чи людину, натисніть хрестик (X). Також можна вибрати варіант "Для всіх" – тоді публікація відображатиметься у вашому профілі та може з'являтись у результатах пошуку. Натисніть кнопку Поділитись. Якщо ви є в колі людини, з якою ділитеся вмістом, то ваша публікація відображатиметься на її домашній сторінці.

1. Форматування тексту. Для виділення курсивом використовуйте символи підкреслювання:

курсив → курсив.

Для виділення жирним шрифтом використовуйте зірочки:

\*жирний\* → жирний.

Для закреслення тексту використовуйте дефіси:

-закреслений-.

2. Згадування людей у публікаціях

Щоб додати користувачів до бесіди та створити посилання на їхні профілі, використовуйте знак + або @. +Natalie Villalobos або @Natalie Villalobos → +Natalie Villalobos. Докладніше про згадування людей у публікаціях.

3. Перетягування до публікації фотографій, відео та посилань

Фотографії, відео та посилання можна додавати до своїх публікацій, перетягуючи їх безпосередньо в поле публікації. Щоб додати посилання, перетягніть у поле спільного доступу значок, який відображається поруч з URL-адресою в адресному рядку.

4. Керування коментарями публікації

Якщо під вашою публікацією відображається повідомлення "Показати коментарі, видалені як спам", це означає, що підозрілий коментар було видалено.

Щоб переглянути такі коментарі, виберіть опцію "Показати коментарі, видалені як спам".

Щоб відновити коментар, наведіть курсор на значок сповіщення праворуч від коментаря та натисніть Відновити.

Щоб заблокувати автора коментаря, наведіть курсор на значок сповіщення праворуч від коментаря та натисніть Блокувати.

Завершивши перегляд коментарів, позначених як спам, виберіть опцію "Повернутися до відображуваних коментарів".

5. Публікація в домені Google Apps

Якщо ви використовуєте Google Apps і адміністратор домену активував службу Google+ для вашої організації, можна ділитися вмістом із власним доменом так само, як із колами. Щоб ділитися вмістом із доменом, просто виберіть мітку з назвою вашої організації, коли вказуватимете, з ким потрібно поділитися.

Якщо ви поділитеся з доменом, такий вміст відображатиметься на домашніх сторінках користувачів, до чиїх кіл ви входите, і всі члени організації зможуть бачити його на вашій вкладці Публікації.

Адміністратор домену може обмежити надання доступу до вмісту людям за межами вашої організації. Дізнайтеся більше про обмеження доступу до публікацій для користувачів Google Apps.

- 2. ЗАВДАННЯ
- 1. Створити профіль в Google+, здійснити всі налаштування профілю.
- 2. Підписатися на спільноти за інтересами, поділитися власними публікація та новинами з усіма, створіть спільноту вашої групи та модернуйте її.

#### Лабораторна робота №12

Тема: Корпоративна мережа Yammer

Мета: Ознайомитись з мережею Yammer, створити власний акаунт.

#### ХІД РОБОТИ

І. ТЕОРЕТИЧНІ ВІДОМОСТІ

Yammer – це безпечна соціальна мережа для учасників хмароорієнтованого середовища, використання якої надає можливості для спільної роботи вчителів та учнів. Її створено з метою сприяння обміну знаннями у межах навчального закладу й підвищення ефективності командної роботи. До цієї мережі можуть приєднуватися тільки педагоги та учні з перевіреними обліковими записами.

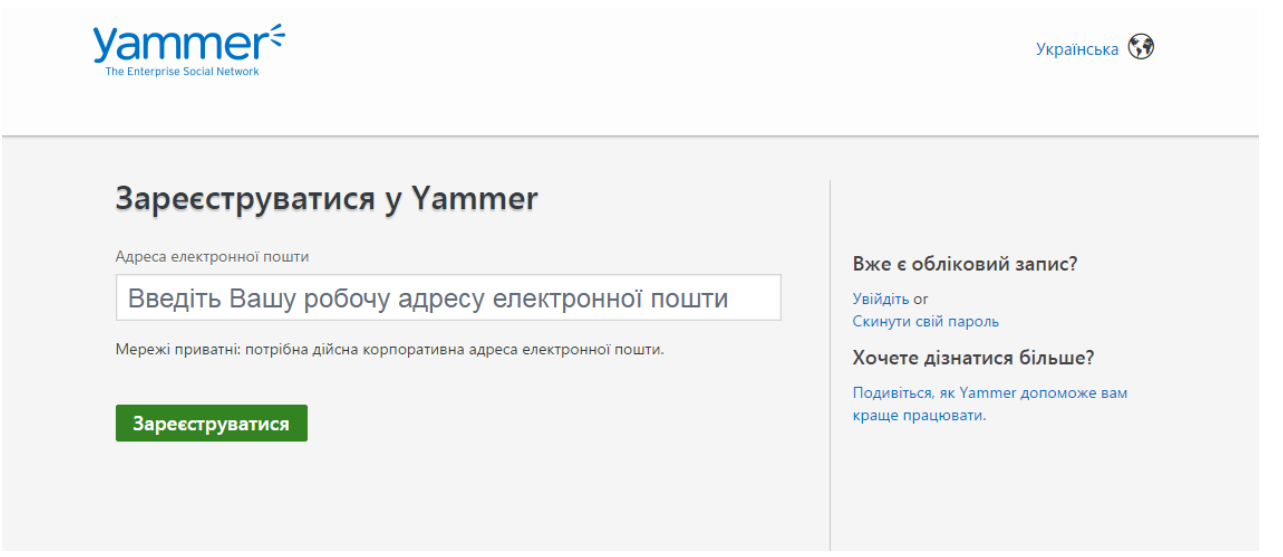

Використання корпоративної мережі Yammer надає учасникам навчально-виховного процесу можливості створювати власних тематичних або організаційних соціальних мереж.

Мережі можуть бути внутрішні і зовнішні. Зовнішня мережа – захищена соціальна мережа у якій спілкуються не тільки суб'єкти певної групи, а залучені зовнішні користувачі. Їх використовують для: залучення спонсорів, підтримки науково-методичної роботи, отримання неформальної освіти, партнерської роботи з культурно-освітніми установами тощо.

Внутрішня мережа – захищена соціальна мережа для спілкування певної групи суб'єктів. Ними можуть бути учні класу, учні школи або усі суб'єкти навчального закладу. Призначення таких мереж може бути різним: організаційне (для роботи з батьками), навчальне (для удосконалення навчально-виховного процесу), виховне (для підтримки і популяризації виховних заходів), психолого-педагогічне (для підтримки роботи шкільного психолога), комунікативне (для підтримки зв'язків з усіма учасниками мережі).

Мережа створюється не тільки для спілкування, а й для обміну даними, файлами, відео. Доступ до документів що викладаються в мережу може бути: закритим, захищеним від правок, доступним обмеженій кількості користувачів.

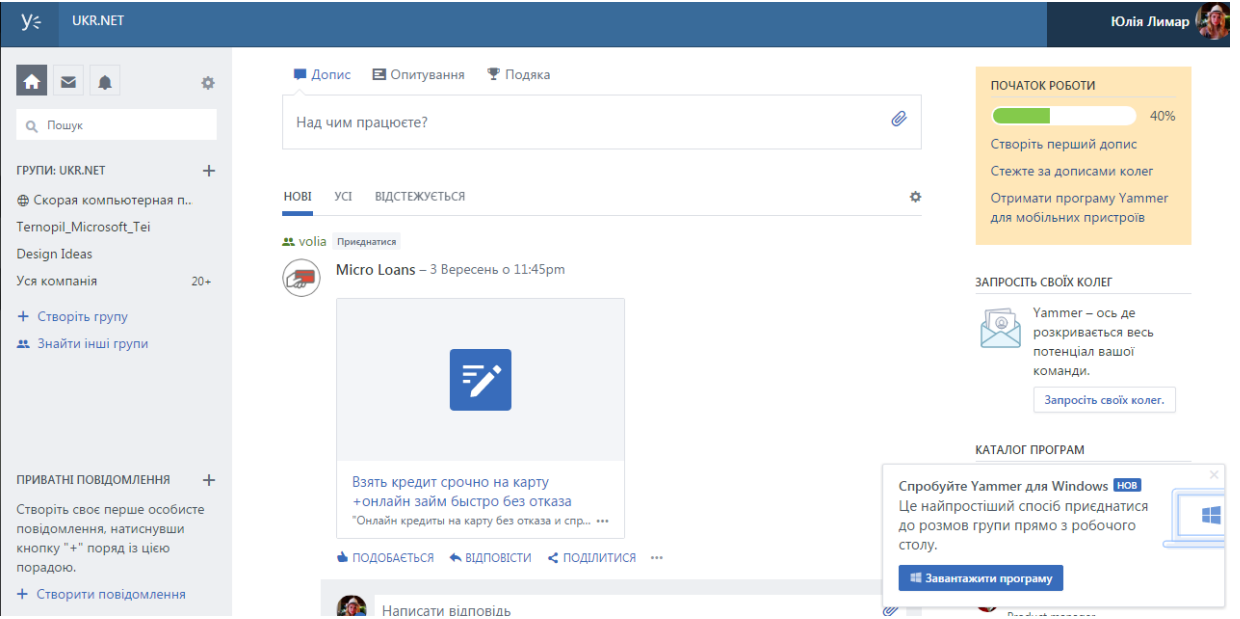

Організаційно-комунікаційні форми, що реалізуються в корпоративній соціальній мережі Yammer можуть бути такими: педрада, методичне об'єднання, рефлексія навчання, факультатив, навчальний проекти, батьківські збори, супровід першокласників, психологічна служба, класний керівник.

Зазначимо, що корпоративну електронну соціальну мережу Yammer можна використати у сфері освіти для того, щоб усі педагогічні працівники та учні могли: ефективно співпрацювати над проектами; уникати повторного виконання вже зробленої роботи; використовувати накопичені знання та досвід колег; бути в курсі новин колективу; підвищувати свій професійний рівень; отримувати доступ до різноманітних даних тощо.

Важливі педагогічні умовами ефективної організації навчального процесу з використанням корпоративної електронної соціальної мережі Yammer є:

- підвищення рівня мотивації учнів старших класів до навчання,

- формування ІК-компетентності та компетентностей з комунікації, співпраці та кооперативної роботи;

- стимулювання творчої, дослідницької та пошукової діяльності учнів старших класів;

- використання індивідуальних та групових форм роботи;

- орієнтація на інтерактивні форми взаємодії вчителів та учнів, під час як яких взаємодія учнів відбувається не тільки з учителем, а й один з одним, причому активність учнів у процесі навчання домінує;

- застосування інноваційних технологій (метод проектів, перевернуте навчання, веб-квест) та форм (мозковий штурм, дискусія, ділові ігри); навчання

- формування в учнів старших класів навичок соціалізації, підвищення психологічної стійкості до стресу;

- забезпечення доступу учасникам освітнього процесу до навчального контенту;

- використання рефлексивної практики в освітньому процесі.

Розглянемо види внутрішніх мереж, що формуються в корпоративній електронній соціальної мережі Yammer для підвищення ефективності організації навчально-виховного процесу в ЗНЗ.

Мережа класу (класного керівника). Формується класним керівником, який самостійно долучає до неї своїх учні. Мета: удосконалення комунікації класного керівника з учнями класу. Функції: вчасне оповіщення, обговорення заходів класу, планування екскурсійних поїздок, збір та узагальнення даних різної тематики, презентація здобутків учнів класу.

Особливості: класний керівник може здійснювати педагогічний вплив на окремого учням (або спілкуватися з його батьками) за допомогою миттєвих повідомлень.

Мережа тематичної групи. Формується вчителем-переметником, наприклад, іноземної мови. Це так звані «підгрупи», що відрізняються рівнем навчальних досягнень. Мета: удосконалення форм і методів навчання учнів з конкретного предмета. Функції: опрацювання різноманітних навчальних завдань, обговорення текстів (фото, відео), організація комунікації під час розробки тематичних проектів, отримання консультацій під час підготовки робіт до захисту МАН.

Мережа навчального проекту. Формується керівником проекту. До складу учасників можуть входити учні різних вікових категорій (або учнів різних класів однієї вікової категорії). Мета: розробка тематичного (навчального, соціального, виховного) проекту. Функції: організація групи проекту, планування, інформування про хід реалізації проекту, обговорення етапів виконання проекту, збір та узагальнення даних проекту, презентація проекту, розміщення фото, відео, аудіо даних як для презентації , так і для обговорення, спілкування з експертами.

Мережа психолога. Формується шкільним психологом. Мережа є загальнодоступною для усіх учнів школи. Мета: надання вчасної

психологічної підтримки учням різновікових категорій. Функції: розміщення різноманітних тематичних текстів, презентацій, фото, відео, щодо профілактики та попередження конфліктів (на рівні учнів, класів, школи), поганих звичок, формування компетентності міжособистісного спілкування; оповіщення про проведення різноманітних профілактичних заходів; пояснення й інтерпретація окремих станів, настроїв (учнів) тощо.

Особливості: психолог може надавати індивідуальні консультації учням за допомогою системи обміну миттєвими повідомленнями.

Залучення учнів старших класів до корпоративної електронної соціальної мережі Yammer дає можливість підвищити ефективність організації навчально-виховного процесу в загальноосвітньому навчальному закладу, а саме: налагодити з систему електронної комунікації з учнями та їх батьками, надавати дієву допомогу (консультації) з питань навчання, здійснювати вчасне оповіщення, презентувати здобутки (на рівні учня, класу, школи), підвищувати рівень ІК-компетентності як вчителів, так і учнів та їх батьків.

2. ЗАВДАННЯ

1. Зареєструватись в мережі Yammer.

2. Підписатись на групи за вподобанням.

3. Створити свій перший допис.

4. Почати стежити за дописами власних колег.

3. КОНТРОЛЬНІ ПИТАННЯ

1. У чому проявляється безпека мережі Yammer?

2. Чи можна вважати мережу Yammer основним осередком для спілкування в школі?